**คู่มือการใช้งาน ขออนุญาตให้คนต่างด้าวมาปฏิบัติงานชั่วคราว เป็นการเร่งด่วน (30 วัน) Single Window for Visa and Work Permit**

## สารบัญ

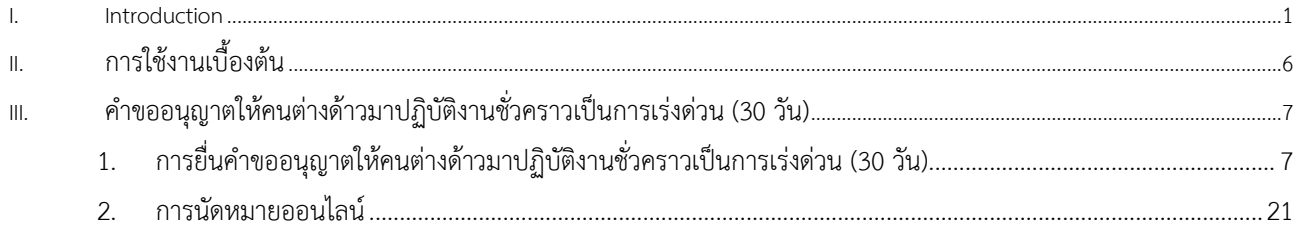

## สารบัญรูปภาพ

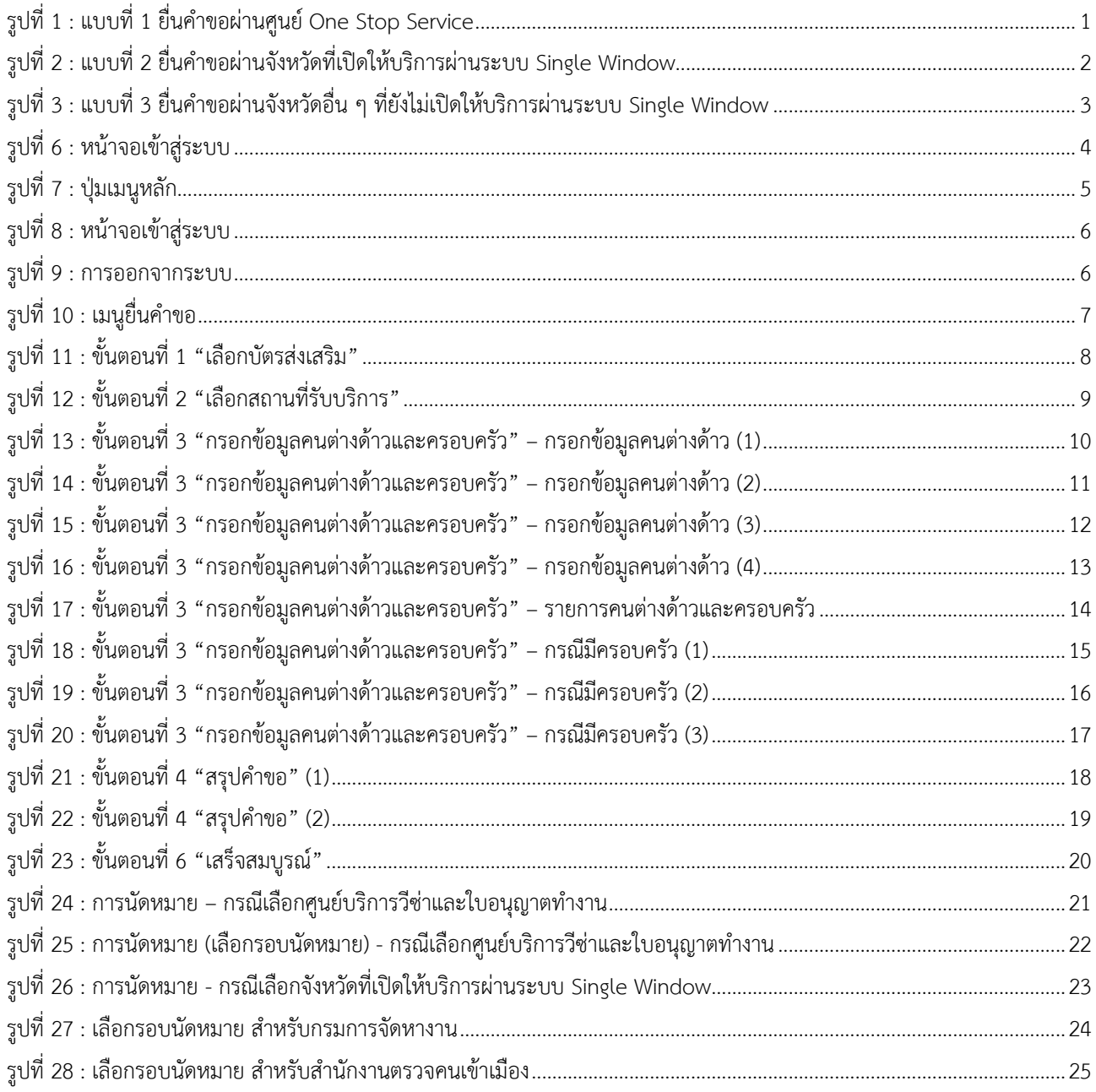

## **สารบัญตาราง**

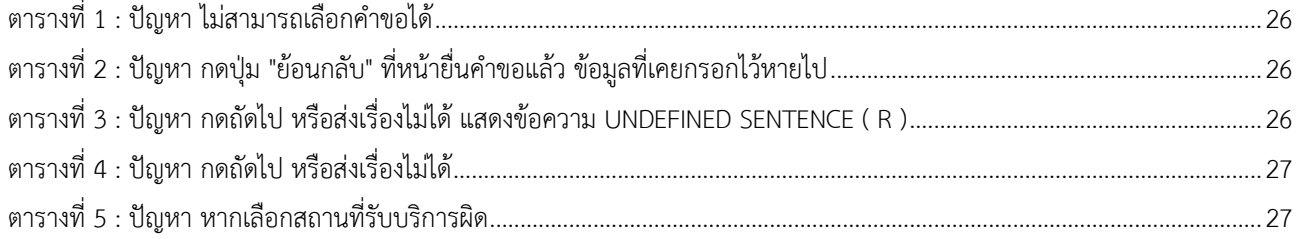

### <span id="page-4-0"></span>**I. Introduction**

- **1. การยื่นคำขอบรรจุคนต่างด้าวขออนุญาตให้ครอบครัวเข้ามาในประเทศสามารถทำได้ 3 รูปแบบ ดังนี้**
	- **1.1 แบบที่ 1 :** ยื่นคำขอผ่านศูนย์ One Stop Service เป็นการยื่นคำขอผ่านระบบถึง 3 หน่วยงาน คือ คณะกรรมการส่งเสริม การลงทุน กรมการจัดหางาน และสำนักงานตรวจคนเข้าเมือง การแสดงตัวจะแสดงที่ศูนย์บริการวีซ่าและใบอนุญาต ทำงานกรุงเทพ อาคารจัตุรัสจามจุรี ชั้น 18

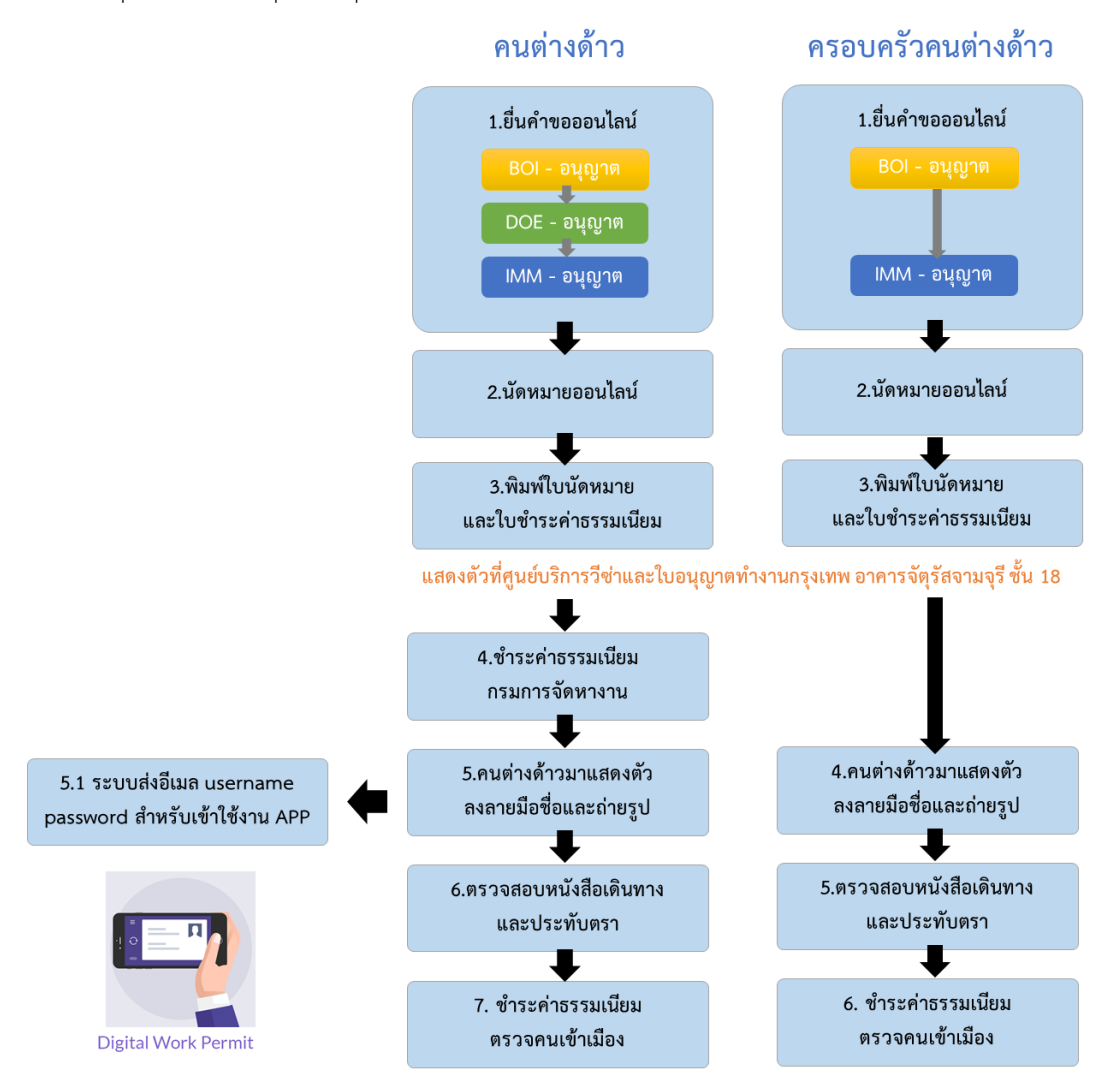

<span id="page-4-1"></span>รูปที่ 1 : แบบที่ 1 ยื่นคำขอผ่านศูนย์ One Stop Service

**1.2 แบบที่ 2 :** ยื่นคำขอผ่านจังหวัดที่เปิดให้บริการผ่านระบบ Single Window เป็นการยื่นคำขอผ่านระบบถึง 3 หน่วยงาน คือ คณะกรรมการส่งเสริมการลงทุน สำนักงานจัดหางานจังหวัด และสำนักงานตรวจคนเข้าเมือง การแสดงตัวจะแสดงที่ สำนักงานจัดหางานจังหวัด และสำนักงานตรวจคนเข้าเมือง ของจังหวัดที่ทำการยื่นคำขอเท่านั้น

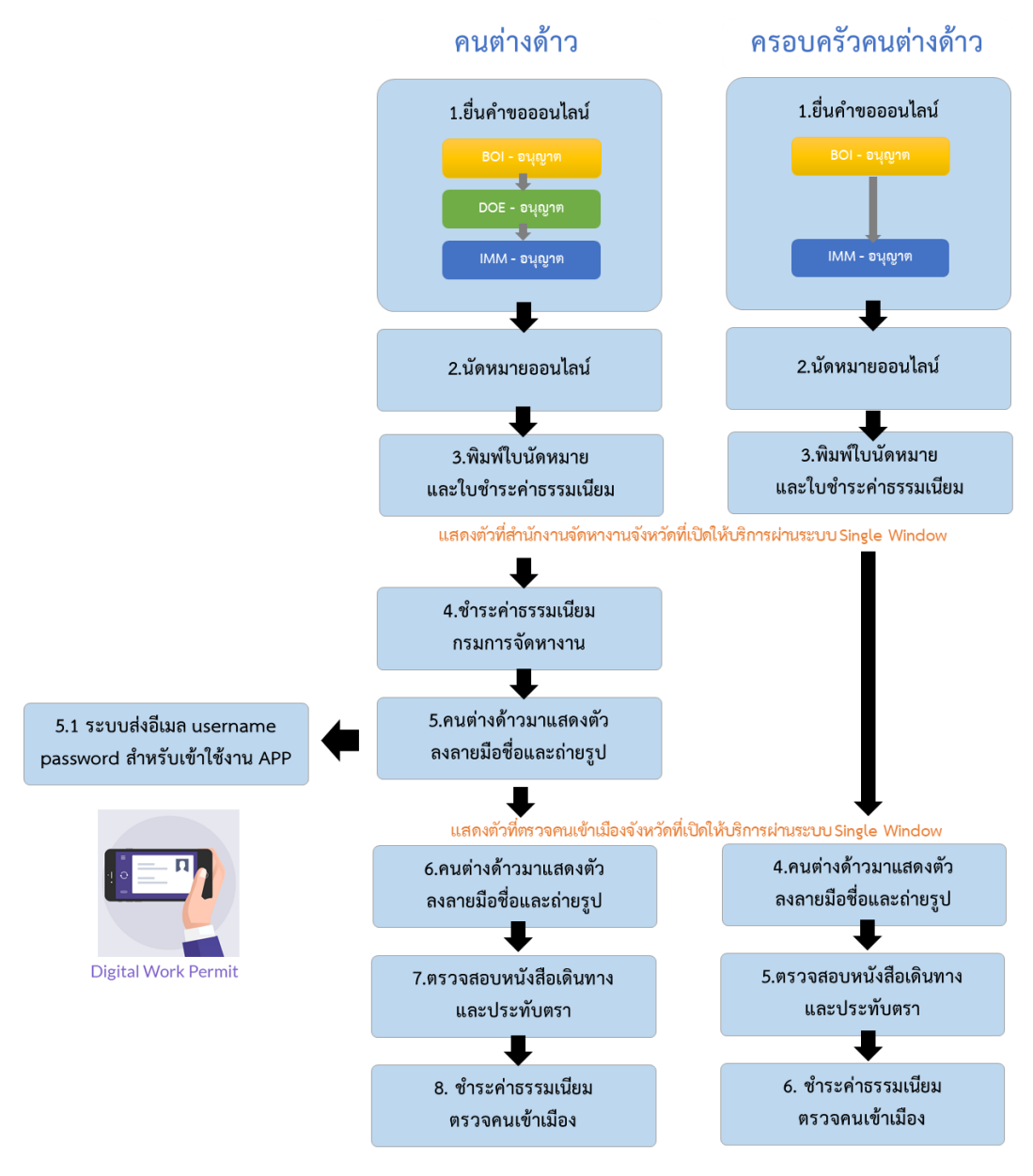

<span id="page-5-0"></span>รูปที่ 2 : แบบที่ 2 ยื่นคำขอผ่านจังหวัดที่เปิดให้บริการผ่านระบบ Single Window

**1.3 แบบที่ 3 :** ยื่นคำขอผ่านจังหวัดอื่น ๆ ที่ยังไม่เปิดให้บริการผ่านระบบ Single Window (เป็นการยื่นคำขอถึงสำนักงาน คณะกรรมการส่งเสริมการลงทุนเท่านั้น) เป็นการยื่นคำขอผ่านระบบถึงหน่วยงานเดียว คือ คณะกรรมการส่งเสริมการ ลงทุน เพื่อนำหนังสือออกไปยื่นกับ กรมการจัดหางาน และสำนักงานตรวจคนเข้าเมือง

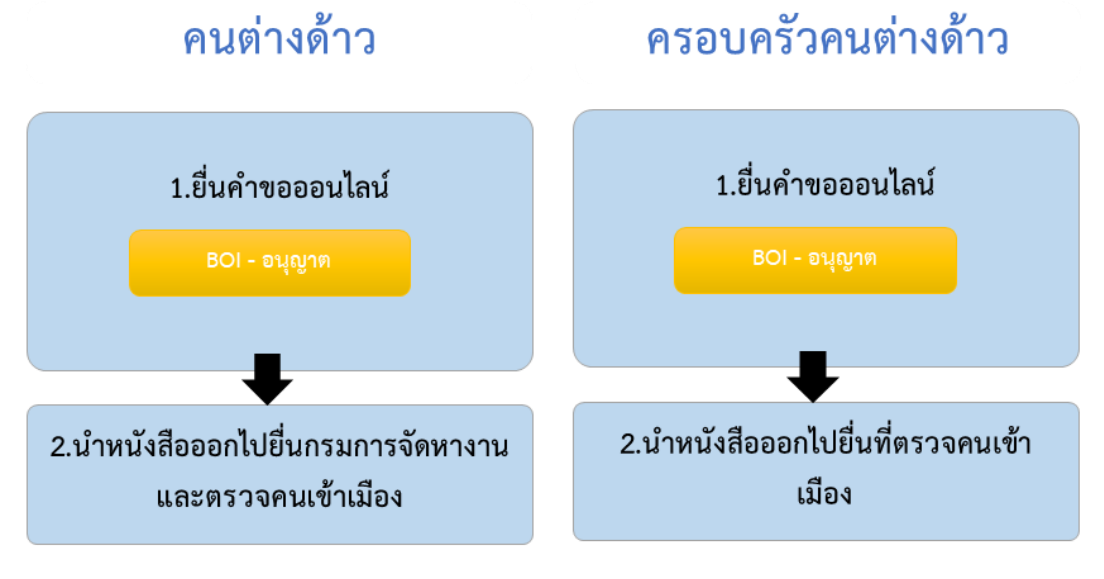

รูปที่ 3 : แบบที่ 3 ยื่นคำขอผ่านจังหวัดอื่น ๆ ที่ยังไม่เปิดให้บริการผ่านระบบ Single Window (เป็นการยื่นคำขอถึงสำนักงานคณะกรรมการส่งเสริมการลงทุนเท่านั้น)

<span id="page-6-0"></span>*หมายเหตุ เมื่อคณะกรรมส่งเสริมการลงทุนอนุญาตคำขอแล้ว บริษัทสามารถพิมพ์หนังสือออกได้ที่ เมนู สถานะคำขอ > เลือกเสร็จสิ้น > เลือกไอคอน พิมพ์หนังสือออก*

#### **Overview**

การจัดทำเอกสารนี้เพื่อเป็นคู่มือประกอบการใช้งานและการทำงานของระบบ Single Window for Visa and Work permit เพื่อให้สามารถศึกษาทำความเข้าใจและใช้งานระบบได้อย่างมีประสิทธิภาพ

1. หน้าเข้าสู่ระบบ ประกอบด้วยการแสดงข้อมูลข่าวสารและประการ และการ Loginเพื่อเข้าสู่ระบบ

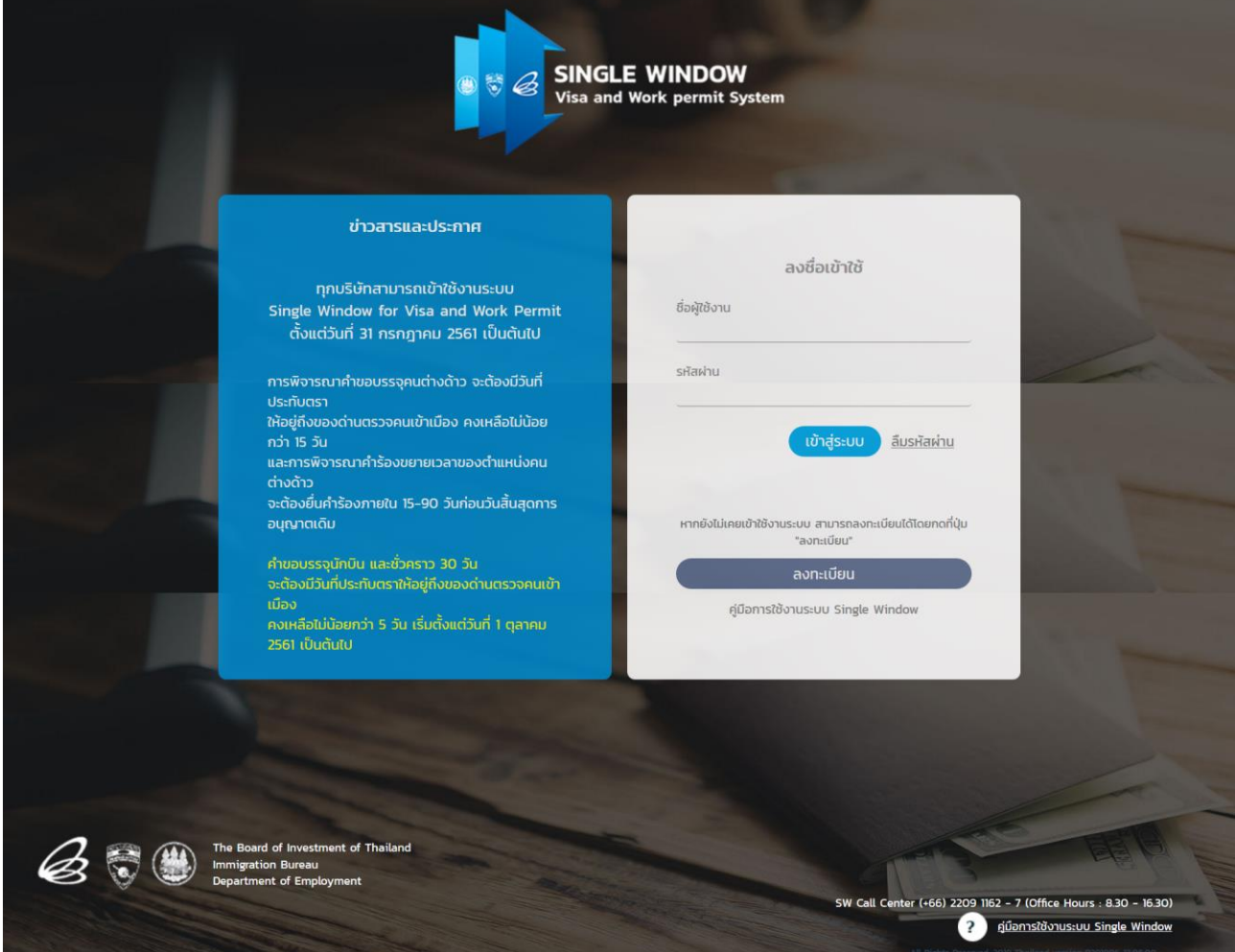

<span id="page-7-0"></span>รูปที่ 4 : หน้าจอเข้าสู่ระบบ

- 2. การเข้าสู่เมนูการใช้งาน หลังจากผู้ใช้งานทำการเข้าสู่ระบบเรียบร้อยแล้ว หน้าเว็บจะแสดงหน้าเมนูแรกตามสิทธิ์การใช้ งานของตนเอง ประกอบด้วยเมนู ดังนี้
	- 2.1 หน้าหลัก คือ เมนูสำหรับแสดงข้อมูลประกาศ, ข้อมูลจังหวัดที่เปิดให้บริการระบบ Single Window และแจ้งเตือน คนต่างด้าวจะครบกำหนด
	- 2.2 สถานะคำขอ คือ เมนูสำหรับตรวจสอบข้อมูลสถานะคำขอ โดยคนต่างด้าวสามารถทำการนัดหมายการมาแสดงตัว ดูข้อมูลคำขอที่อยู่ระหว่างดำเนินการ และเสร็จสิ้นแล้ว ได้
	- 2.3 ยื่นคำขอ คือ เมนูสำหรับยื่นคำขอ ประกอบด้วย คำขอของคนต่างด้าวและครอบครัว, ครอบครัวคนต่างด้าว, ตำแหน่ง/ลักษณะงาน/ท้องที่ทำงาน, บริษัท/บัตรส่งเสริม และใบอนุญาตทำงาน
	- 2.4 ข้อมูลบริษัท คือ เมนูแสดงข้อมูลบริษัท ประกอบด้วยข้อมูลบริษัท, ข้อมูลบัตรส่งเสริม, ตำแหน่ง, คนต่างด้าวและ ครอบครัว และใบอนุญาตทำงาน
	- 2.5 ข้อมูลสาขา คือ เมนูแสดงข้อมูลสาขา โดยสามารถเพิ่มสถานที่ทำงานได้
	- 2.6 ข้อมูลผู้ติดต่อ คือ เมนูแสดงรายชื่อข้อมูลผู้ติดต่อ

<span id="page-8-0"></span>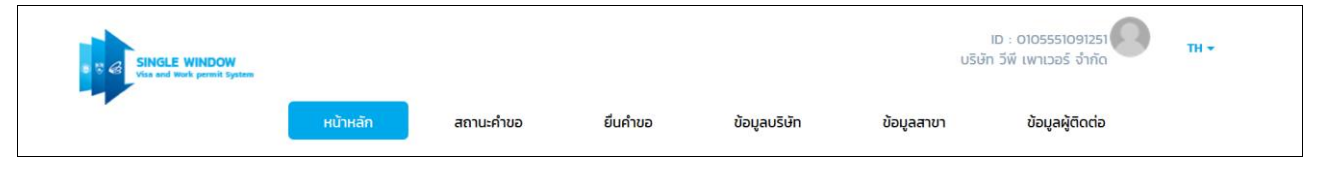

รูปที่ 5 : ปุ่มเมนูหลัก

## <span id="page-9-0"></span>**II. การใช้งานเบื้องต้น**

ขั้นตอนการเข้า และการออกจากระบบ

## **1. ขั้นตอนการเข้าสู่ระบบ**

- ทำการกรอก URL ของระบบ
- กรอกชื่อผู้ใช้งาน และรหัสผ่าน จากนั้นทำการกดปุ่ม "เข้าสู่ระบบ"

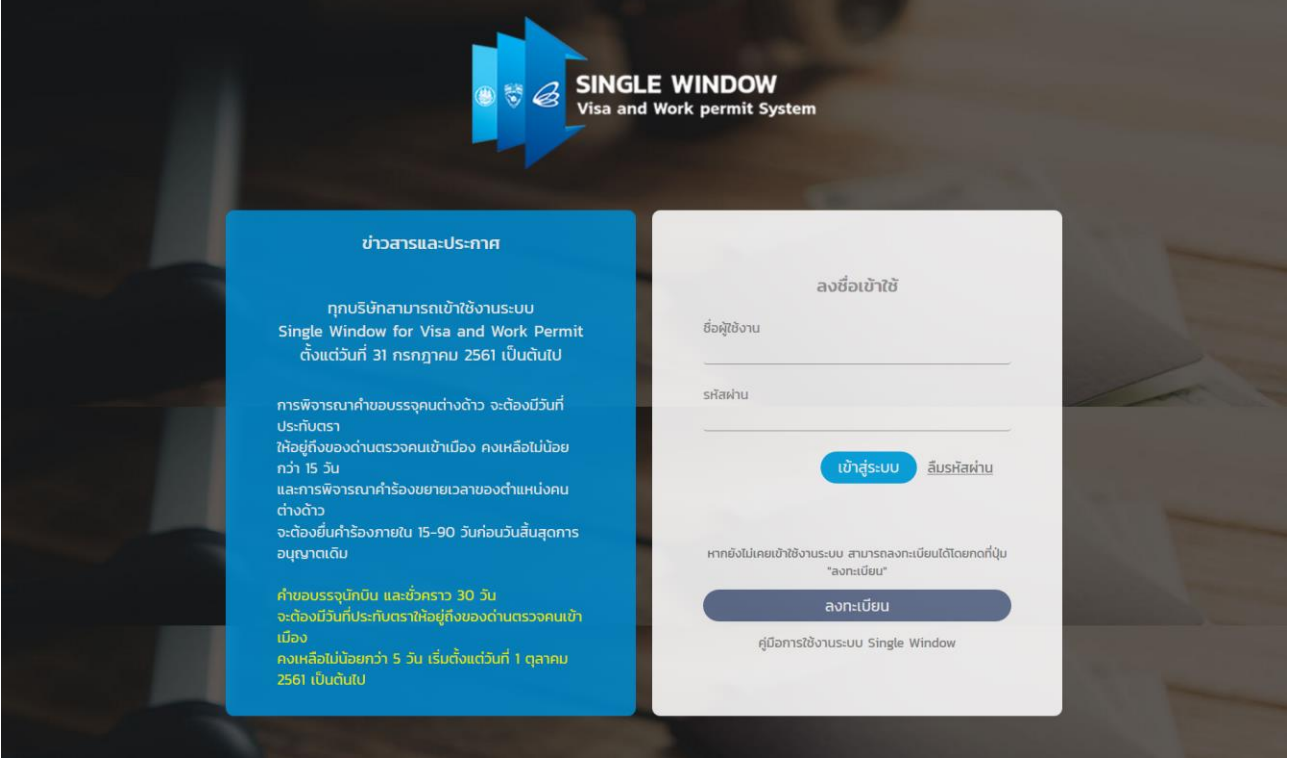

รูปที่ 6 : หน้าจอเข้าสู่ระบบ

## <span id="page-9-1"></span>**2. ขั้นตอนการออกจากระบบ**

- $\bullet$  หากไม่ต้องการใช้งานระบบ ให้กดไอคอน "บัญชีผู้ใช้งาน"  $\color{black}\bullet$
- คลิกที่ "ออกจากระบบ"
- ระบบจะกลับเข้าสู่หน้าจอเข้าสู่ระบบ

<span id="page-9-2"></span>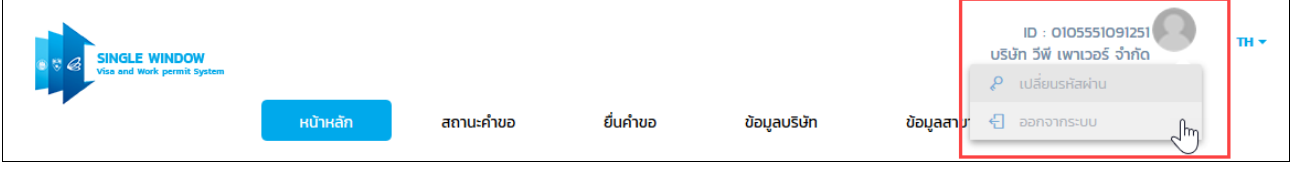

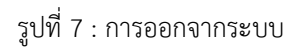

## <span id="page-10-0"></span>**III. คำขออนุญาตให้คนต่างด้าวมาปฏิบัติงานชั่วคราวเป็นการเร่งด่วน (30 วัน)**

## <span id="page-10-1"></span>**1. การยื่นคำขออนุญาตให้คนต่างด้าวมาปฏิบัติงานชั่วคราวเป็นการเร่งด่วน (30 วัน)**

- 1.1 ขั้นตอนการเข้าเมนู เพื่อยื่นคำขอออนไลน์ผ่านระบบ Single Window for Visa and Work permit มีวิธีการดังนี้
	- 1) เข้าเมนู "ยื่นคำขอ"
	- 2) เลือกหัวข้อ "คนต่างด้าวและครอบครัว"
	- 3) เลือกคำขอ "1.4ขออนุญาตให้คนต่างด้าวมาปฏิบัติงานชั่วคราวเป็นการเร่งด่วน (30 วัน)"

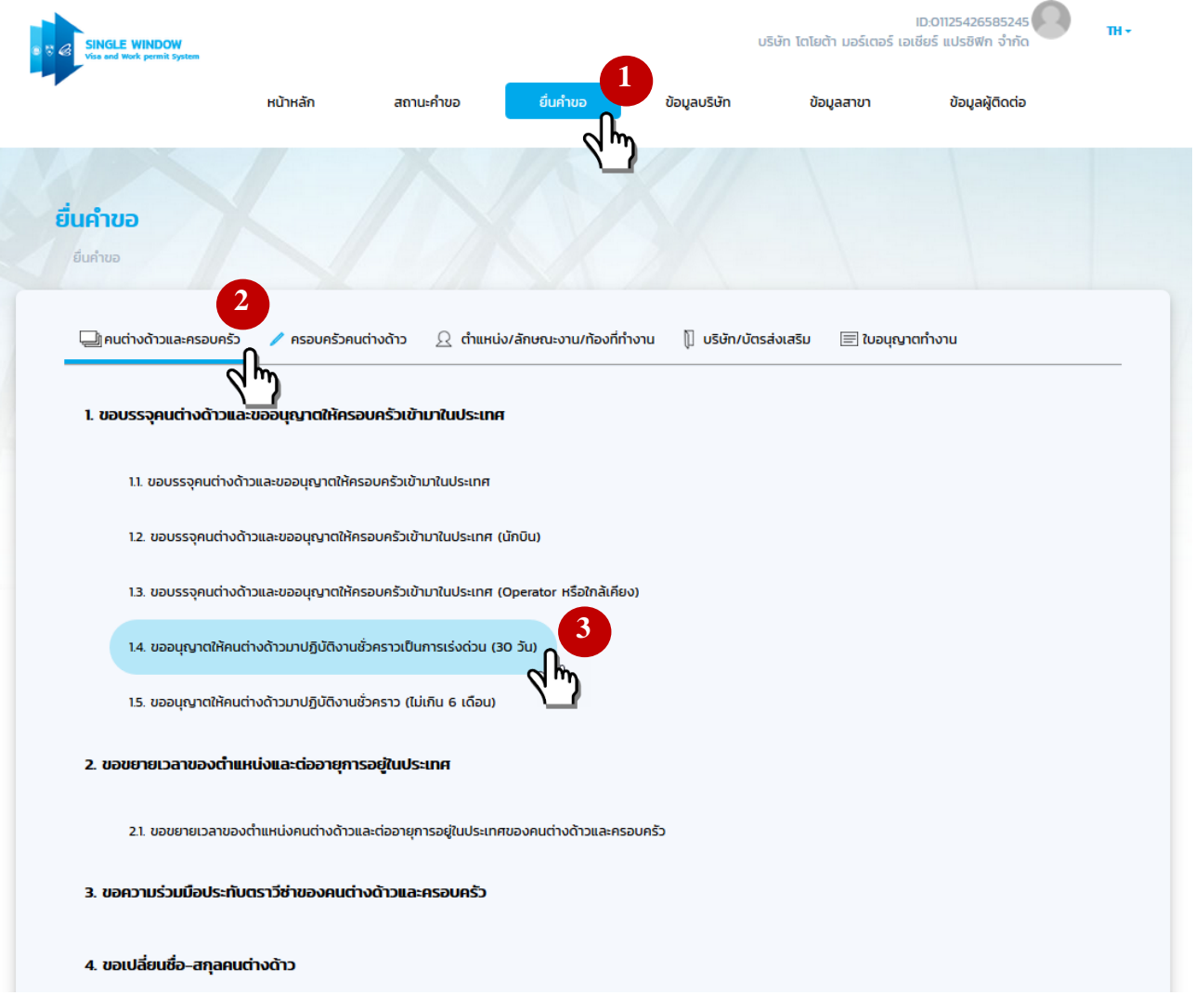

<span id="page-10-2"></span>รูปที่8 : เมนูยื่นคำขอ

<span id="page-11-0"></span> $\overline{\phantom{a}}$ 

- 1.2 ขั้นตอนการยื่นคำขออนุญาตให้คนต่างด้าวมาปฏิบัติงานชั่วคราวเป็นการเร่งด่วน (30 วัน) มีวิธีการดังนี้
	- 1) ขั้นตอนที่ 1 "เลือกบัตรส่งเสริม" ที่ต้องการบรรจุคนต่างด้าวและครอบครัว จากนั้นกดปุ่ม "ถัดไป" หรือต้องการ ยกเลิกการยื่นคำขอกดปุ่ม "ยกเลิก"

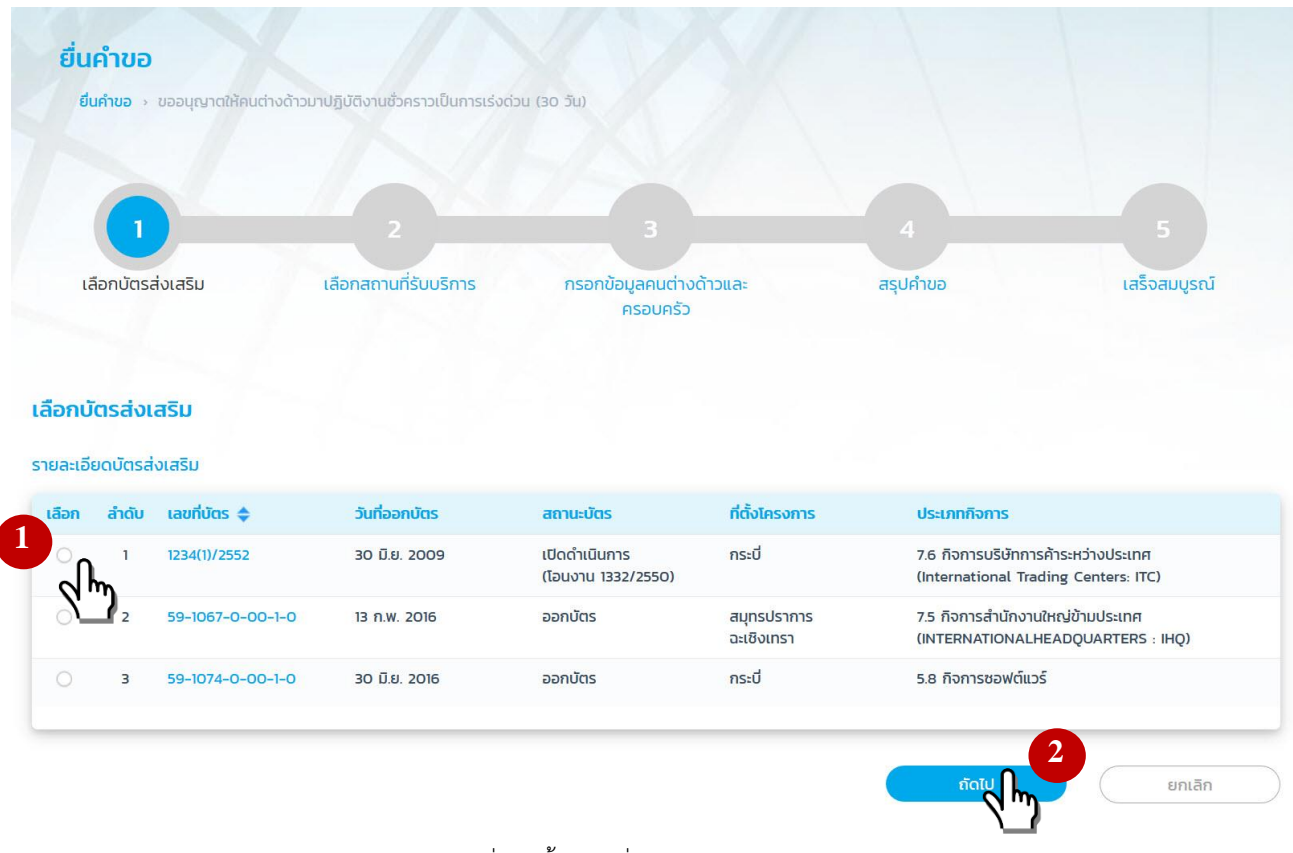

รูปที่9 : ขั้นตอนที่ 1 "เลือกบัตรส่งเสริม"

- 2) ขั้นตอนที่ 2 "เลือกสถานที่รับบริการ" โดยระบบแสดงสถานที่รับบริการให้เลือก 3 Radio ดังนี้
	- 2.1) ศูนย์ One Stop Service
	- 2.2) จังหวัดที่เปิดให้บริการผ่านระบบ Single Window
	- 2.3) จังหวัดอื่น ๆ ที่ยังไม่เปิดให้บริการผ่านระบบ Single Window (เป็นการยื่นคำขอถึงสำนักงานคณะกรรมการ ส่งเสริมการลงทุนเท่านั้น)

เมื่อเลือกสถานที่รับบริการเรียบร้อยแล้ว จากนั้นกดปุ่ม "ถัดไป" หรือต้องการยกเลิกการยื่นคำขอกดปุ่ม "ยกเลิก"

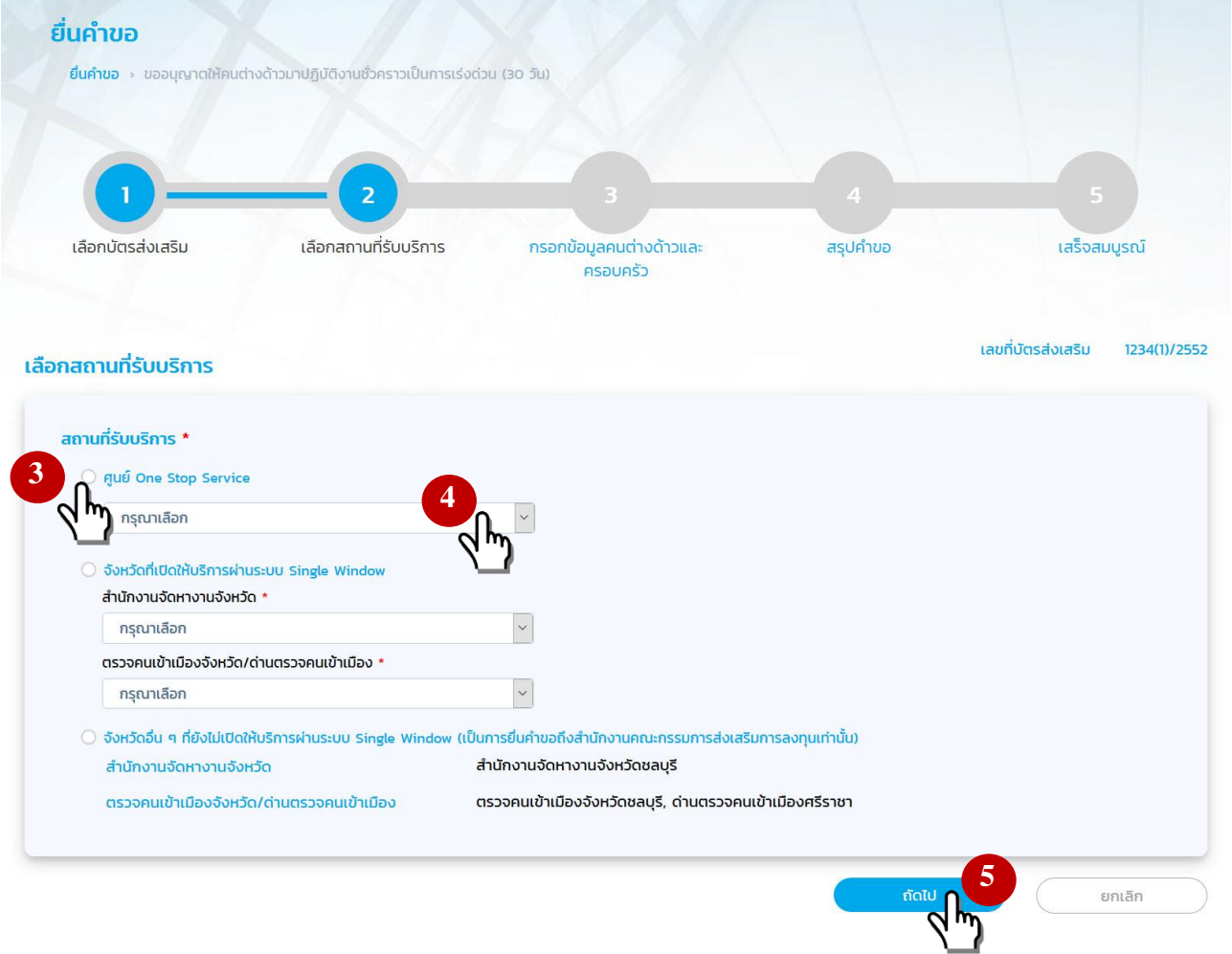

รูปที่ 10 : ขั้นตอนที่ 2 "เลือกสถานที่รับบริการ"

#### <span id="page-12-0"></span>หมายเหตุ

- 1) ศูนย์ One Stop Service คือ ศูนย์บริการวีซ่าและใบอนุญาตทำงาน อาคารจัตุรัสจามจุรี กรุงเทพฯ โดยบริษัทจะสามารถเลือก ศูนย์ One Stop Service ได้เสมอ
- 2) จังหวัดที่เปิดให้บริการผ่านระบบ Single Window คือ แสดงสำนักงานจัดหางานจังหวัด และตรวจคนเข้าเมืองจังหวัด/ด่านตรวจคนเข้าเมือง ตามท้องที่ตั้งสำนักงานใหญ่และบัตรส่งเสริม โดยเป็นจังหวัดที่พร้อมใช้งานระบบ SW
- 3) จังหวัดอื่น ๆ ที่ยังไม่เปิดให้บริการผ่านระบบ Single Window (เป็นการยื่นคำขอถึงสำนักงานคณะกรรมการส่งเสริมการลงทุนเท่านั้น) คือ ระบบจะดึงข้อมูลสำนักงานจัดหางานจังหวัด และตรวจคนเข้าเมืองจังหวัด/ด่านตรวจคนเข้าเมือง ตามท้องที่ตั้งสำนักงานใหญ่และบัตร ส่งเสริม โดยเป็นจังหวัดที่ไม่พร้อมใช้งานระบบ SW

3) ขั้นตอนที่ 3 "กรอกข้อมูลคนต่างด้าวและครอบครัว" กรอกข้อมูลคนต่างด้าว ให้บริษัทกรอกข้อมูลและแนบเอกสาร ช่องที่มีเครื่องหมาย \* ให้ครบถ้วน จากนั้นกดปุ่ม "ตกลง" หรือต้องการยกเลิกการยื่นคำขอกดปุ่ม "ยกเลิก"

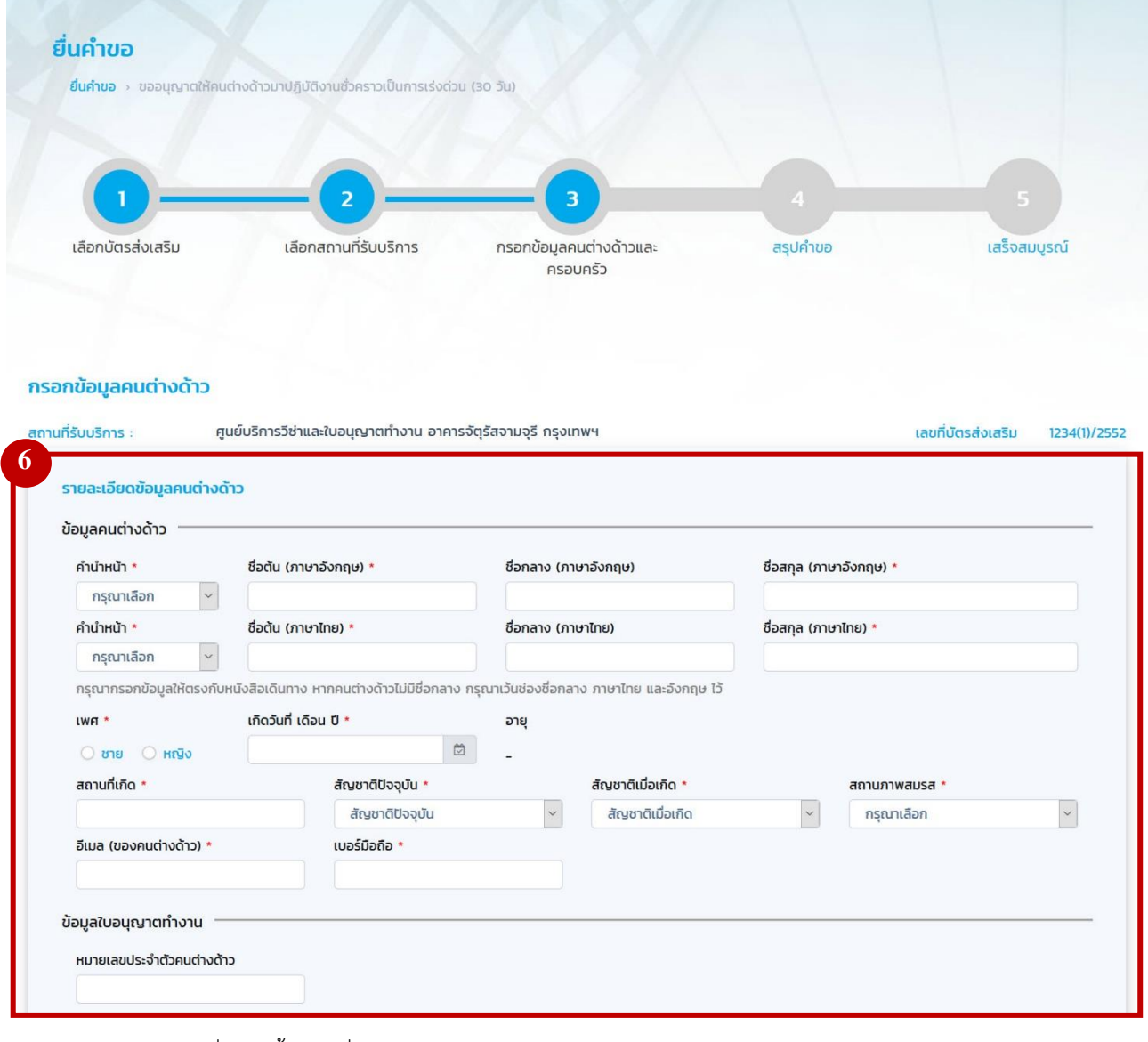

รูปที่ 11 : ขั้นตอนที่ 3 "กรอกข้อมูลคนต่างด้าวและครอบครัว" – กรอกข้อมูลคนต่างด้าว (1)

#### <span id="page-13-0"></span>หมายเหตุ

- 1) ชื่อคนต่างด้าว กรุณากรอกข้อมูลให้ตรงกับหนังสือเดินทาง หากมีสัญลักษณ์เป็นคอมม่า ขีดกลาง หรือเครื่องหมายทับ ต้องกรอกให้ ครบ หากคนต่างด้าวไม่มีชื่อกลาง กรุณาเว้นช่องชื่อกลาง ภาษาไทย และอังกฤษ ไว้หากต่างด้าวไม่มีนามสกุลระบุในหนังสือเดินทาง ให้ใส่ space bar แทน
- 2) ช่องอีเมล หมายถึงอีเมลส่วนตัวของต่างชาติ สำหรับส่ง USERNAME และ PASSWORD เพื่อเข้าใช้งาน Application Thailand Digital Work Permit ไปยังอีเมลที่ระบุ และอีเมลที่ระบุไว้ในเมนูผู้ติดต่อ
- 3) เบอร์มือถือ หมายถึงเบอร์มือถือของคนต่างด้าวในประเทศไทย
- 4) ข้อมูลที่อยู่ในประเทศไทย ต้องตรงกับที่พักอาศัยปัจจุบัน หากมีการเปลี่ยนแปลงที่อยู่เมื่อมีการรายงานตัว 90 วันไปแล้ว สามารถ แก้ไขข้อมูลให้เป็นปัจจุบันได้

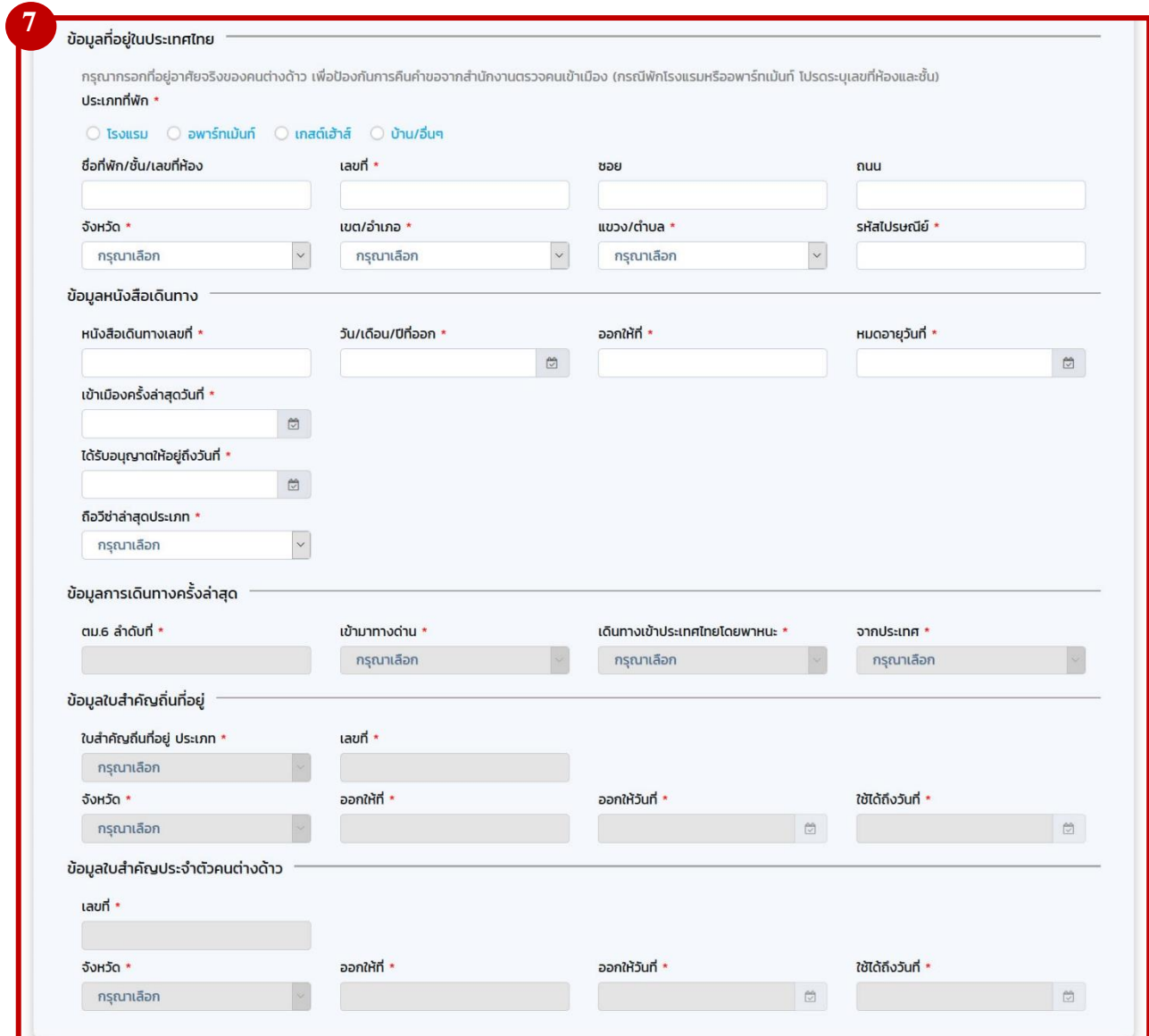

รูปที่ 12 : ขั้นตอนที่ 3 "กรอกข้อมูลคนต่างด้าวและครอบครัว" – กรอกข้อมูลคนต่างด้าว (2)

#### <span id="page-14-0"></span>หมายเหตุ  $\langle \mathbf{r} \rangle$

- 5) ข้อมูลที่อยู่ในประเทศไทย ต้องตรงกับที่พักอาศัยปัจจุบัน หากมีการเปลี่ยนแปลงที่อยู่เมื่อมีการรายงานตัว 90 วันไปแล้ว สามารถแก้ไข ข้อมูลให้เป็นปัจจุบันได้
- 6) กรอกเลขที่หนังสือเดินทางให้ตรงกับเล่ม และเลือกประเภทวีซ่าให้ตรงกับที่ได้รับจากสถานทูต
- 7) คนต่างด้าวจะต้องมีวันที่ด่านตรวจคนเข้าเมืองประทับตราให้อยู่ถึงวันที่ เหลือไม่น้อยกว่า 15 วัน
- 8) เลขที่วีซ่า ตราวีซ่าที่ออกโดย Royal Thai Consulate, Thai Embassy, วีซ่าล่าสุดภายใต้สิทธิประโยชน์ต่าง ๆ มุมบนด้านซ้าย
- 9) ตม.6 ลำดับที่ ตัวเลขใต้บาร์โค้ดของบัตรขาออก
- 10) ได้รับอนุญาตให้อยู่ถึงวันที่ คือ ตราประทับขาเข้าล่าสุดจาก ตม.
- 11) ใบสำคัญถิ่นที่อยู่ คือ ต่างชาติที่มีระยะเวลาการพำนักในประเทศไทยไม่น้อยกว่า 3 ปี และได้รับอนุญาตจากกระทรวงมหาดไทย หาก ต่างชาติคนใดไม่มี ไม่ต้องเลือกกรอกข้อมูลส่วนนี้

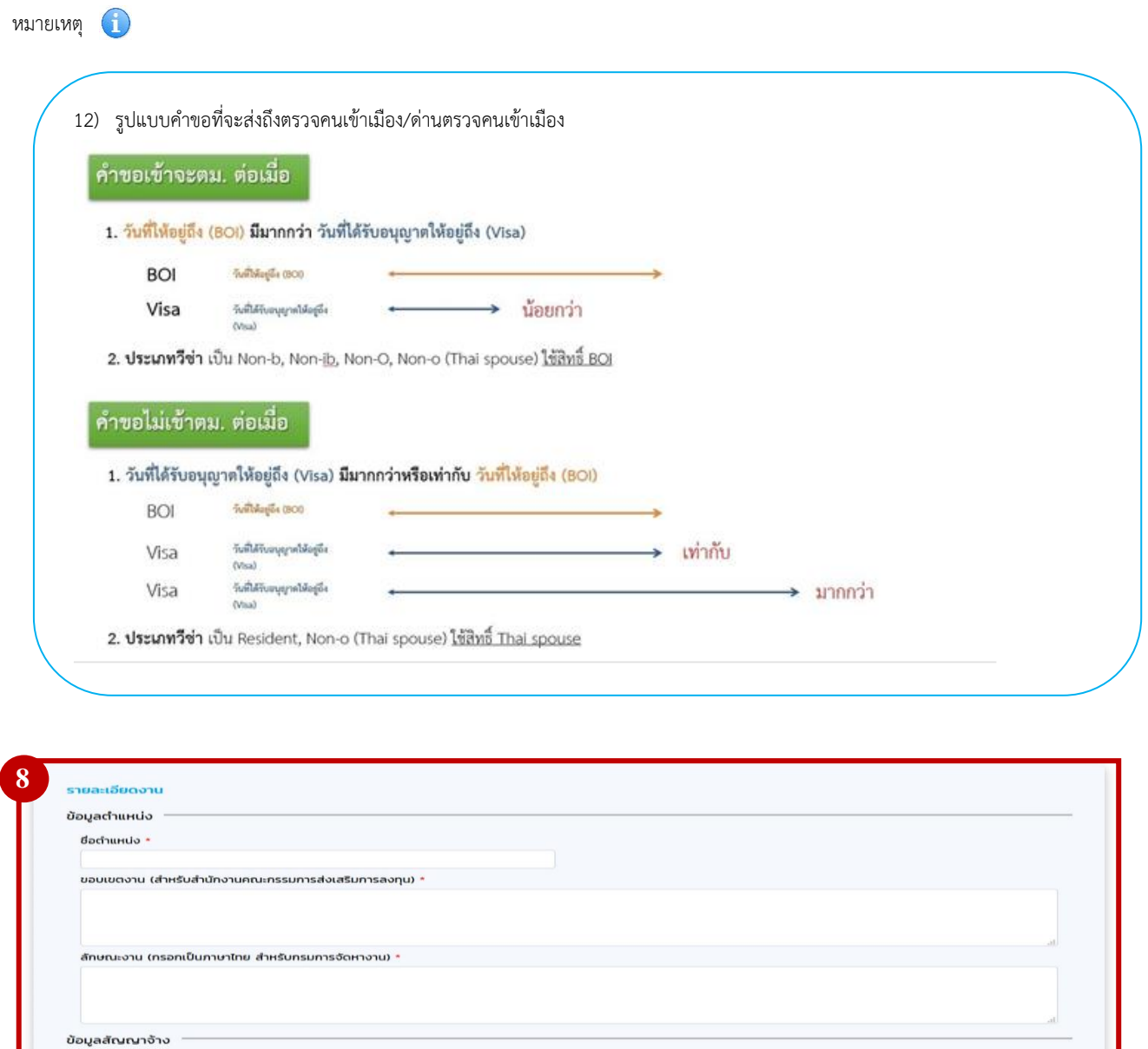

รูปที่ 13 : ขั้นตอนที่ 3 "กรอกข้อมูลคนต่างด้าวและครอบครัว" – กรอกข้อมูลคนต่างด้าว (3)

11 สวาน่า เพชรบุรี แขวงวัดท่าพระ เขตบางกอกใหญ่ กรุงเทพมหา กรุงเทพมหานคร

ท้องที่

โทรศัพท์

027889999

**Insans** 

023876666

ตามสัญญาจ้างมีกำหนด \*

้กรุณาเลือกสถานที่ทำงาน

 $\overline{1}$ 

<span id="page-15-0"></span> $\Box$ 

ลำดับ ประเภท

สำนักงานใหญ่

 $\blacksquare$ 

สถานที่ทำงาน

**UAS 10200** 

ดูเอกสาร

**PDF** 

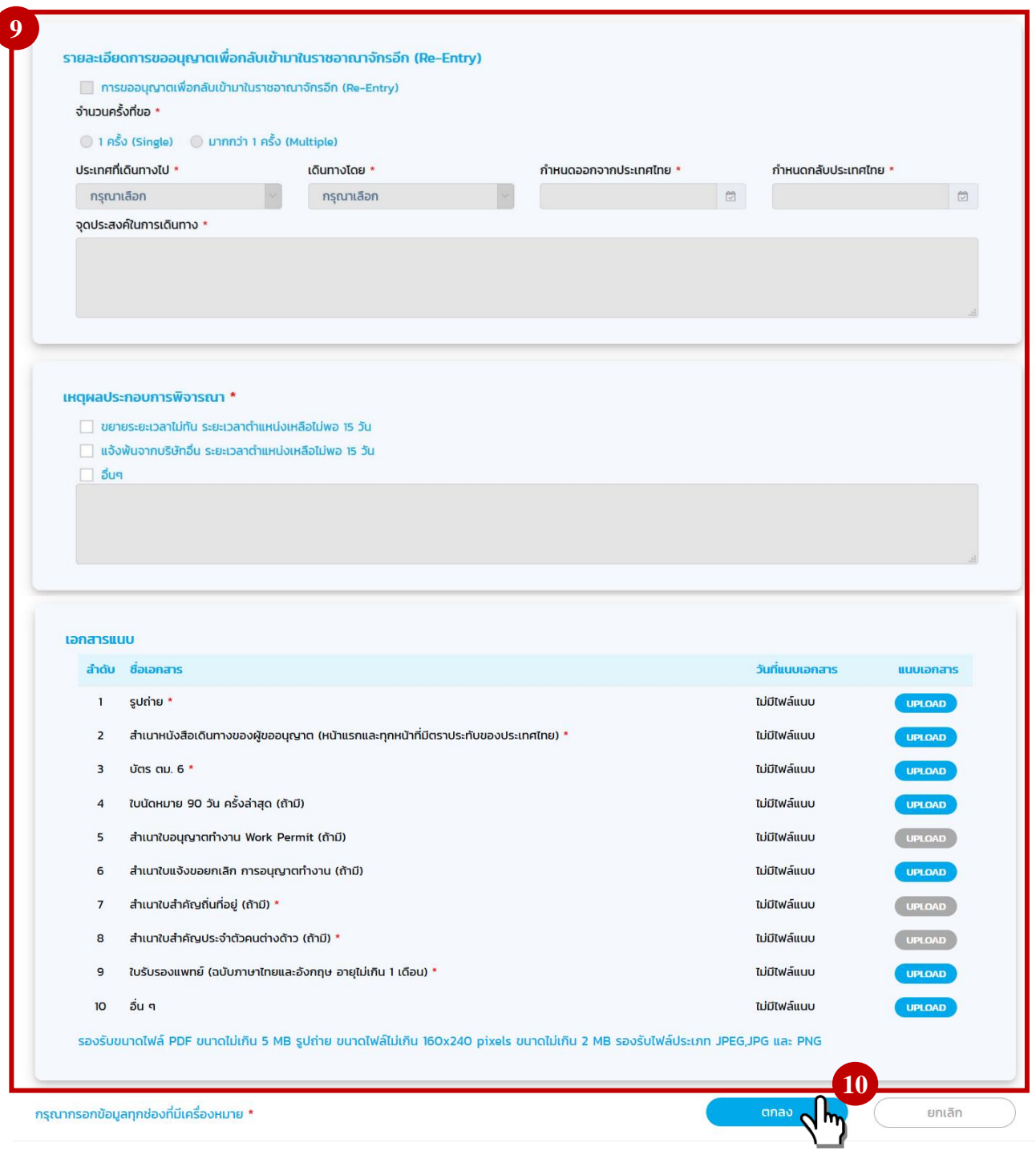

รูปที่ 14 : ขั้นตอนที่ 3 "กรอกข้อมูลคนต่างด้าวและครอบครัว" – กรอกข้อมูลคนต่างด้าว (4)

<span id="page-16-0"></span>หมายเหตุ

- 13) การแนบสำเนาหนังสือเดินทางของผู้ขออนุญาต ให้แนบหน้าแรกและทุกหน้าที่มีตราประทับของประเทศไทย ประกอบด้วย หน้าวีซ่าที่ ได้รับจากสถานทูตล่าสุด หน้าตราประทับขาเข้าล่าสุด บัตรขาออก (ตม.6)
- 14) รองรับขนาดไฟล์ PDF ขนาดไม่เกิน 5 MB รูปถ่าย ขนาดไฟล์ไม่เกิน 160x240 pixels ขนาดไม่เกิน 2 MB รองรับไฟล์ประเภท JPEG,JPG และ PNG
- 15) ช่องที่มีเครื่องหมาย \* หมายความว่า ต้องกรอกข้อมูลให้ครบถ้วน
- 4) ขั้นตอนที่ 3 "กรอกข้อมูลคนต่างด้าวและครอบครัว" รายการคนต่างด้าวและครอบครัว ระบบจะแสดงรายการคน ต่างด้าวและครอบครัวตามที่กรอกข้อมูล
	- หากต้องการเพิ่มคนต่างด้าวให้เลือกปุ่ม "เพิ่มคนต่างด้าว"
	- $\bullet$  หากต้องการเพิ่มครอบครัวของคนต่างด้าวให้เลือกปุ่ม "เพิ่ม"  $\textcolor{red}{\bullet}$
	- $\bullet$  หากต้องการดูข้อมูลคนต่างด้าวให้เลือกปุ่ม "ดูข้อมูล"  $\blacksquare$
	- $\bullet$  หากต้องการแก้ไขข้อมูลคนต่างด้าวให้เลือกปุ่ม "แก้ไข"
	- $\bullet$  หากต้องการลบข้อมูลคนต่างด้าวให้เลือกปุ่ม "ลบ"  $\overline{\blacktriangle}$
	- หากกรอกข้อมูลครบถ้วนแล้วให้เลือกปุ่ม "ถัดไป"
	- $\bullet$  หากต้องการยกเลิกการยื่นคำขอให้เลือกปุ่ม "ยกเลิก"
	- หากต้องการแก้ไขสถานที่รับบริการให้เลือกปุ่ม "แก้ไขสถานที่รับบริการ"

<span id="page-17-0"></span>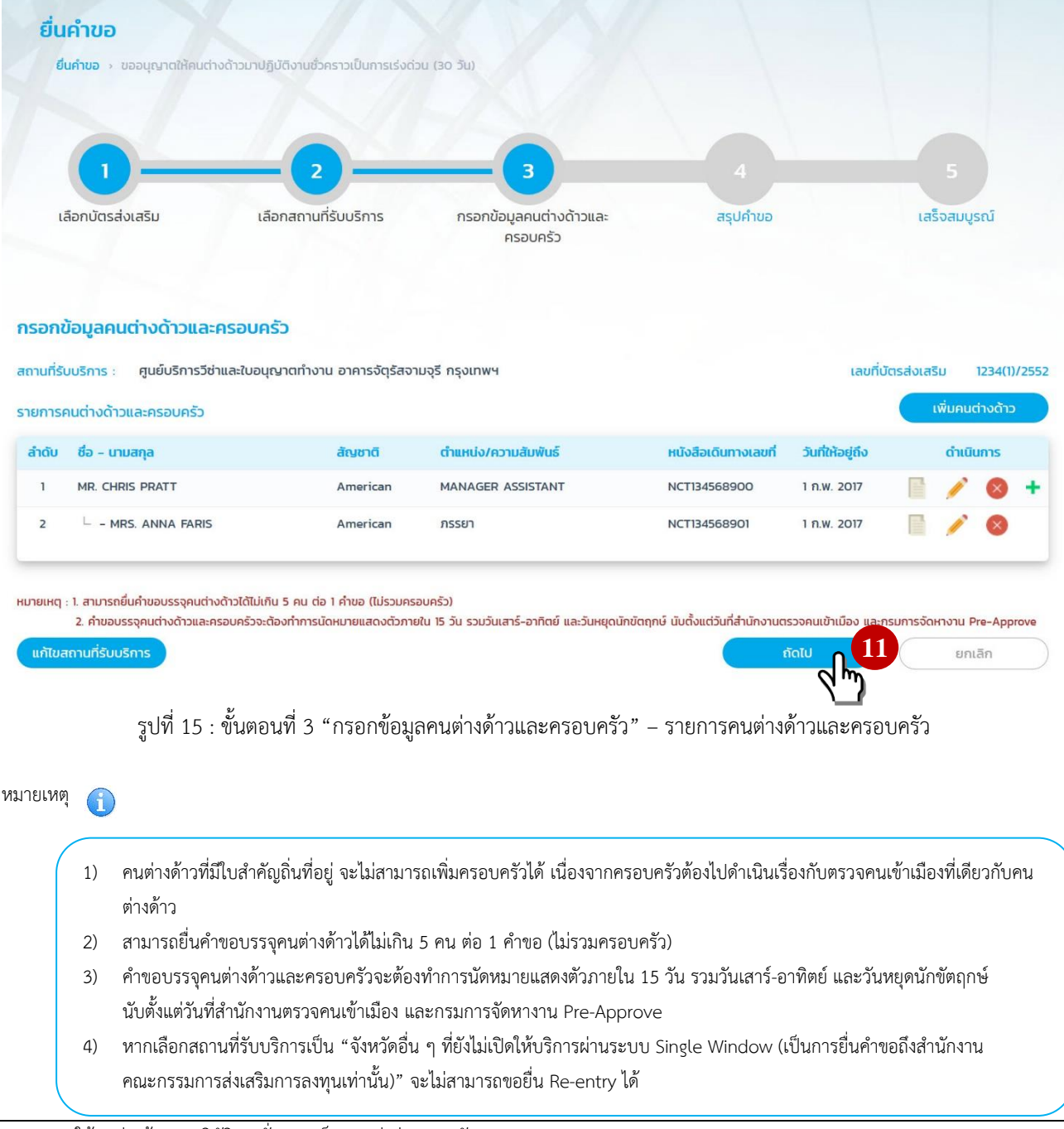

5) ขั้นตอนที่ 3 "กรอกข้อมูลคนต่างด้าวและครอบครัว" – กรณีมีครอบครัว ให้กรอกข้อมูลและแนบเอกสารให้ครบถ้วน จากนั้นเลือกปุ่ม "ตกลง" หรือไม่ต้องการเพิ่มครอบครัวคนต่างด้าว กดปุ่ม "ยกเลิก" เพื่อกลับสู่หน้ารายการคนต่าง ด้าวและครอบครัว

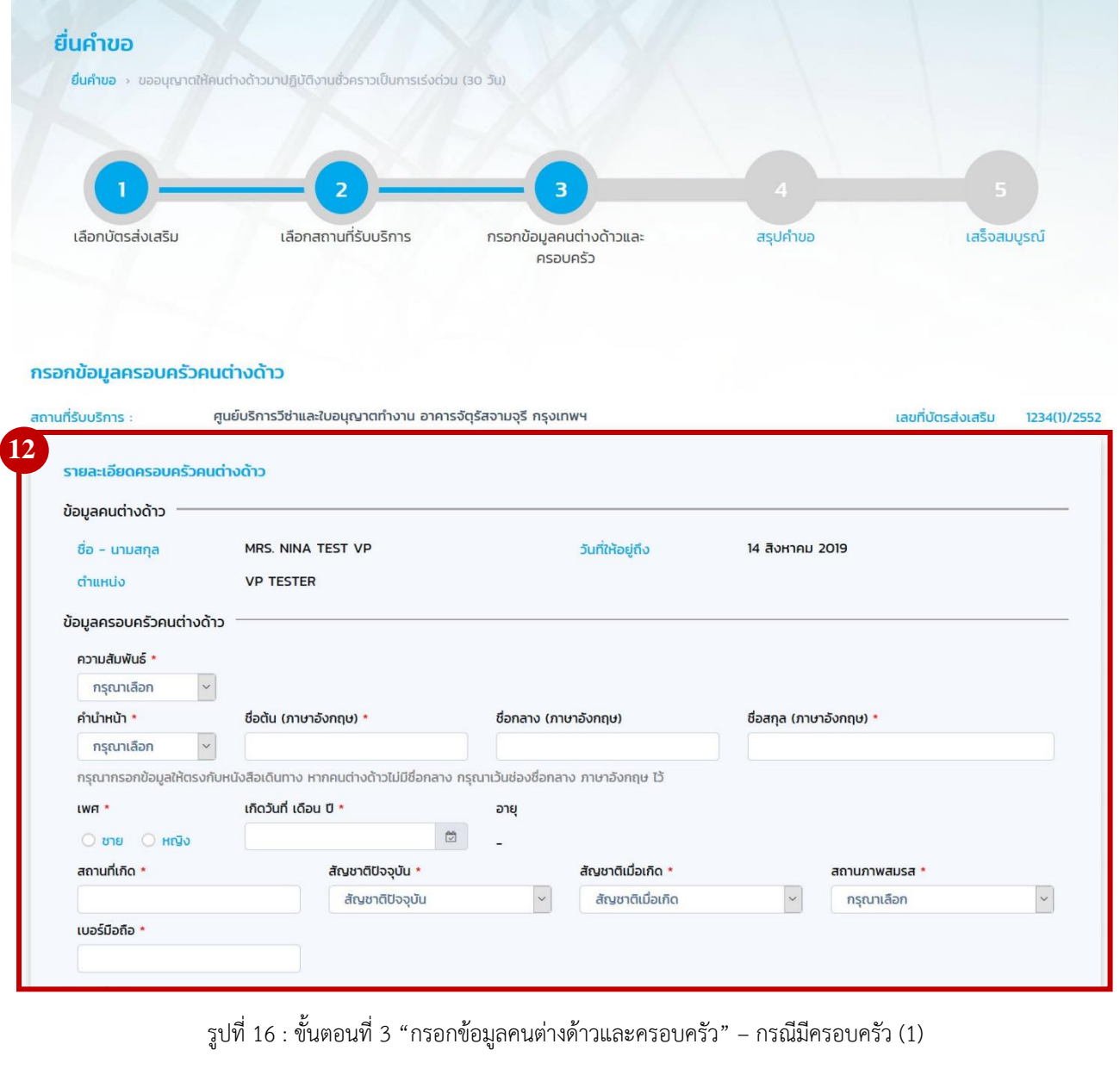

1) การเลือกคำนำหน้าคนต่างด้าว

<span id="page-18-0"></span>หมายเหตุ

- o MR. สำหรับคนต่างด้าวแพศชาย หรือบุตรชาย อายุเกิน 15 ปี
- o Master สำหรับบุตรชาย อายุไม่เกิน 15 ปี
- o MS. สำหรับคนต่างด้าวเพศหญิง หรือบุตรสาว
- o MRS. สำหรับคนต่างด้าวที่แต่งงานแล้ว หรือภรรยา

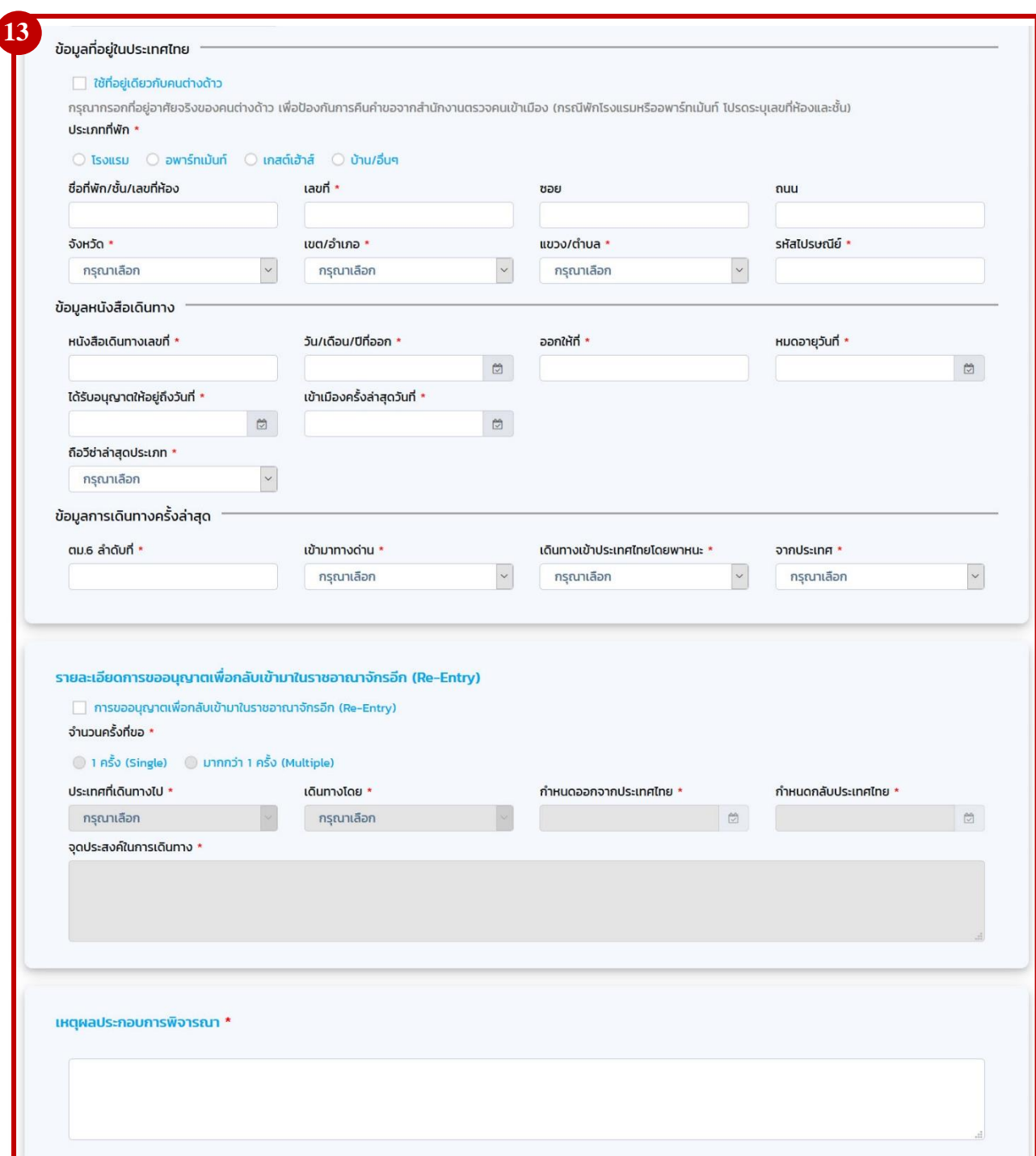

## รูปที่ 17 : ขั้นตอนที่ 3 "กรอกข้อมูลคนต่างด้าวและครอบครัว" – กรณีมีครอบครัว (2)

<span id="page-19-0"></span>หมายเหตุ 2) ข้อมูลที่อยู่ในประเทศไทย ต้องตรงกับที่พักอาศัยปัจจุบัน 3) กรอกเลขที่หนังสือเดินทางให้ตรงกับเล่ม และเลือกประเภทวีซ่าให้ตรงกับที่ได้รับจากสถานทูต 4) คนต่างด้าวจะต้องมีวันที่ด่านตรวจคนเข้าเมืองประทับตราให้อยู่ถึงวันที่ เหลือไม่น้อยกว่า 15 วัน 5) เลขที่วีซ่า ตราวีซ่าที่ออกโดย Royal Thai Consulate, Thai Embassy, วีซ่าล่าสุดภายใต้สิทธิประโยชน์ต่าง ๆ มุมบนด้านซ้าย 6) ตม.6 ลำดับที่ ตัวเลขใต้บาร์โค้ดของบัตรขาออก 7) ได้รับอนุญาตให้อยู่ถึงวันที่ คือ ตราประทับขาเข้าล่าสุดจาก ตม.

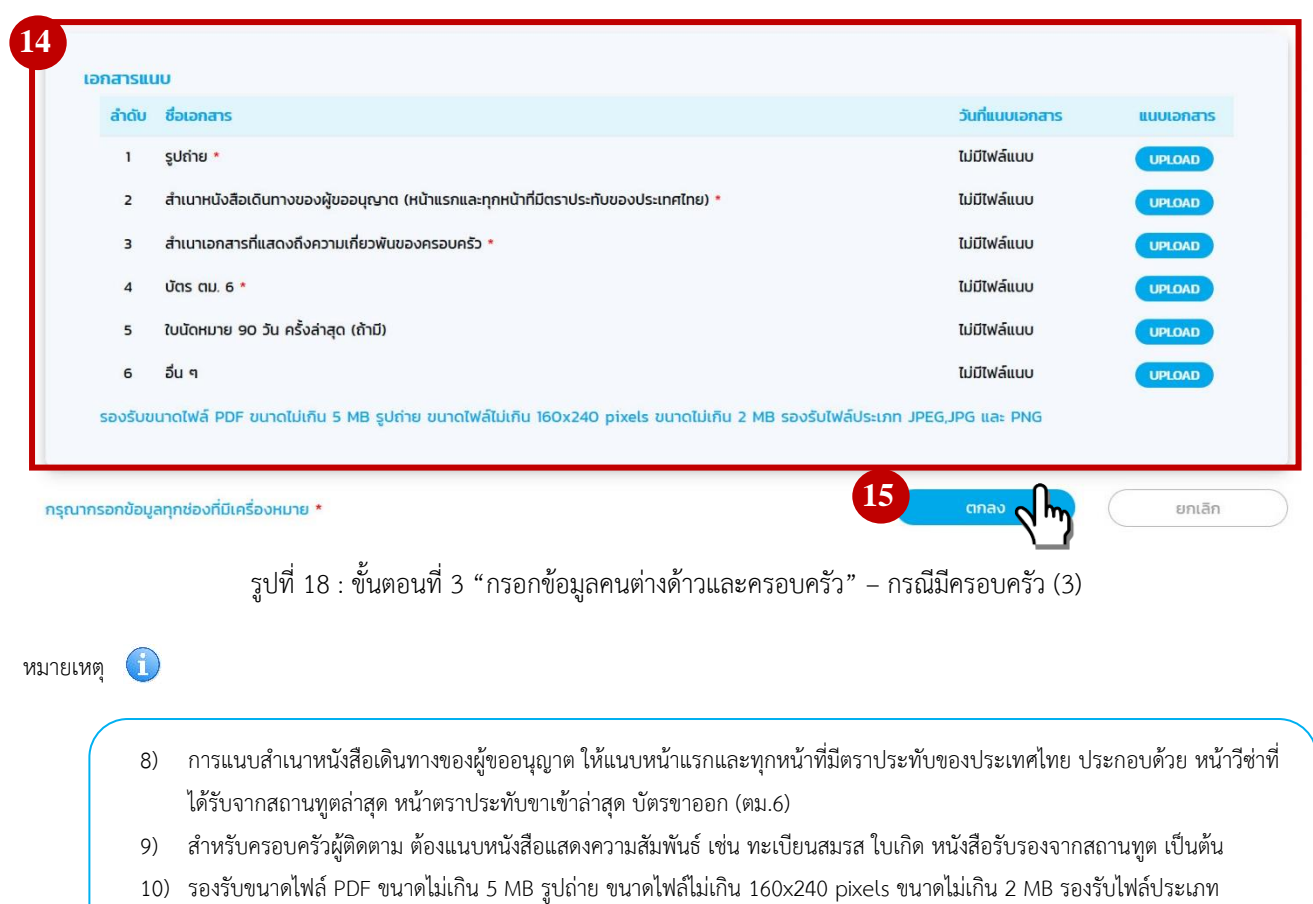

- <span id="page-20-0"></span>JPEG,JPG และ PNG
- 11) ช่องที่มีเครื่องหมาย \* หมายความว่า ต้องกรอกข้อมูลให้ครบถ้วน

6) ขั้นตอนที่ 4 "สรุปคำขอ" ระบบจะแสดงรายชื่อคนต่างด้าวและครอบครัว ค่าธรรมเนียมการยื่นคำขอ และ รายละเอียดสถานที่รับบริการ เพื่อเป็นการยืนยันก่อนการยื่นคำขอ หากข้อมูลถูกต้อง ให้เลือก "ข้าพเจ้าขอรับรองว่า ได้กรอกข้อความถูกต้องและครบถ้วนโดยความสัตย์จริง หากมีข้อความอันเป็นเท็จหรือจงใจละเว้นการกรอกข้อความ ที่เป็นจริง ซึ่งถือเสมือนหนึ่งการให้ความอันเท็จ ข้าพเจ้ายินดีที่จะถูกดำเนินคดีอาญาจนถึงที่สุด" จากนั้นเลือกปุ่ม "ส่งเรื่อง" หากต้องการยกเลิกการยื่นคำขอเลือกปุ่ม "ยกเลิก" หรือต้องการย้อนกลับไปขั้นตอนที่ 3 "รายการคนต่าง ด้าว" ให้เลือกปุ่ม "ย้อนกลับ"

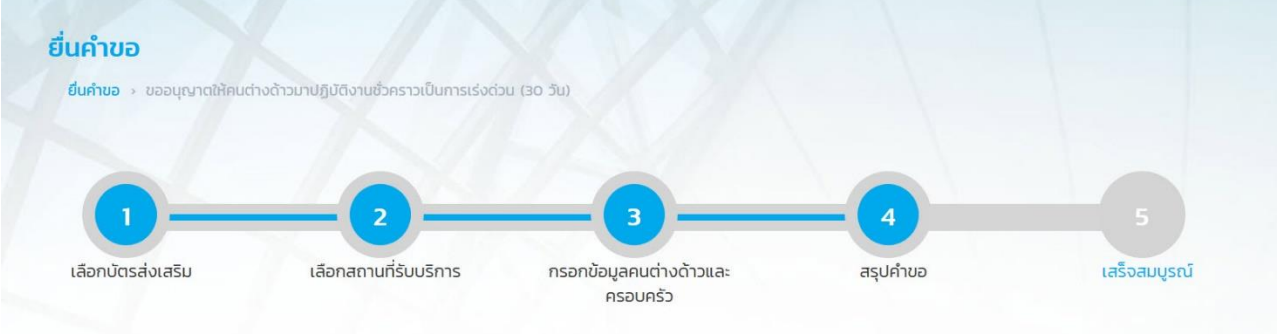

#### สรุปการขออนุญาตให้คนต่างด้าวมาปฏิบัติงานชั่วคราวเป็นการเร่งด่วน (30 วัน)

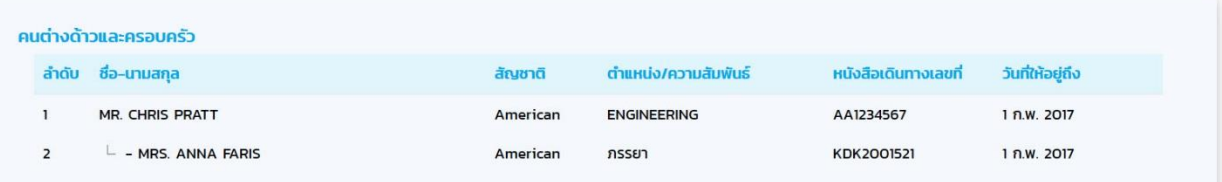

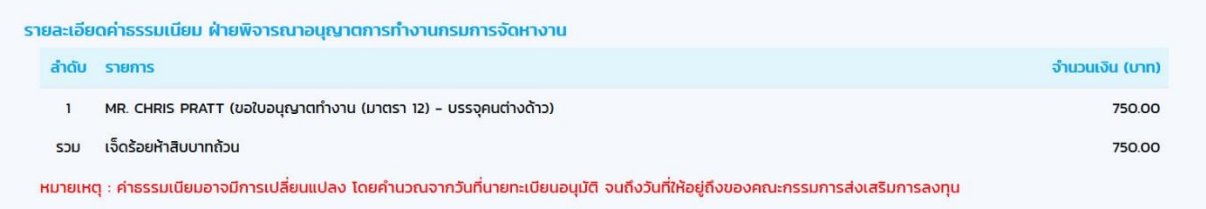

<span id="page-21-0"></span>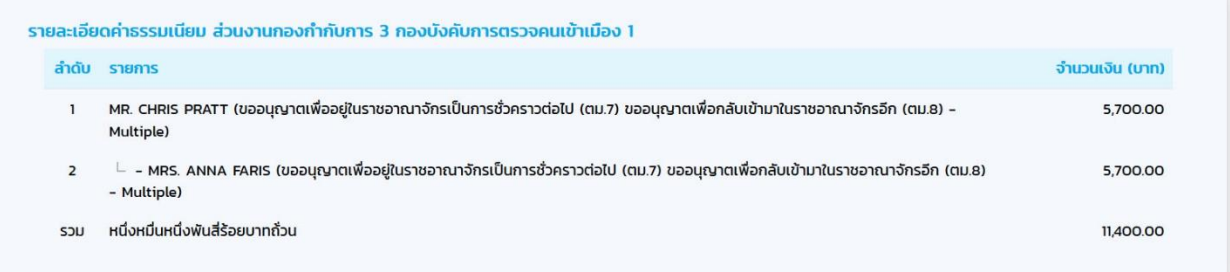

รูปที่ 19 :ขั้นตอนที่ 4 "สรุปคำขอ" (1)

<span id="page-22-0"></span>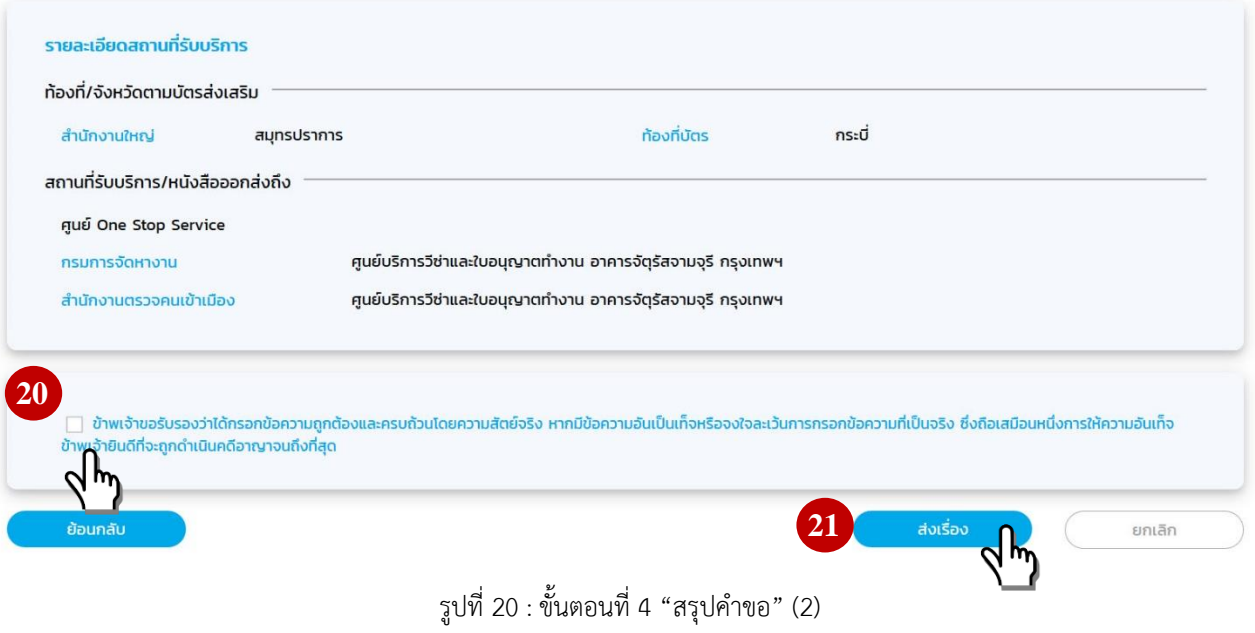

# ยื่นคำขอ **ยื่นคำขอ** » ขออนุญาตให้คนต่างด้าวมาปฏิบัติงานชั่วคราวเป็นการเร่งด่วน (30 วัน) เลือกบัตรส่งเสริม เลือกสถานที่รับบริการ สรุปคำขอ ้<br>เสร็จสมบูรณ์ กรอกข้อมูลคนต่างด้าวและ ครอบครัว การดำเนินการเสร็จสมบูรณ์

## 7) ขั้นตอนที่ 5 "เสร็จสมบูรณ์" ระบบจะแสดงรายการคำขอที่ส่งถึงแต่ละหน่วยงาน จากนั้นเลือกปุ่ม "กลับสู่หน้าหลัก"

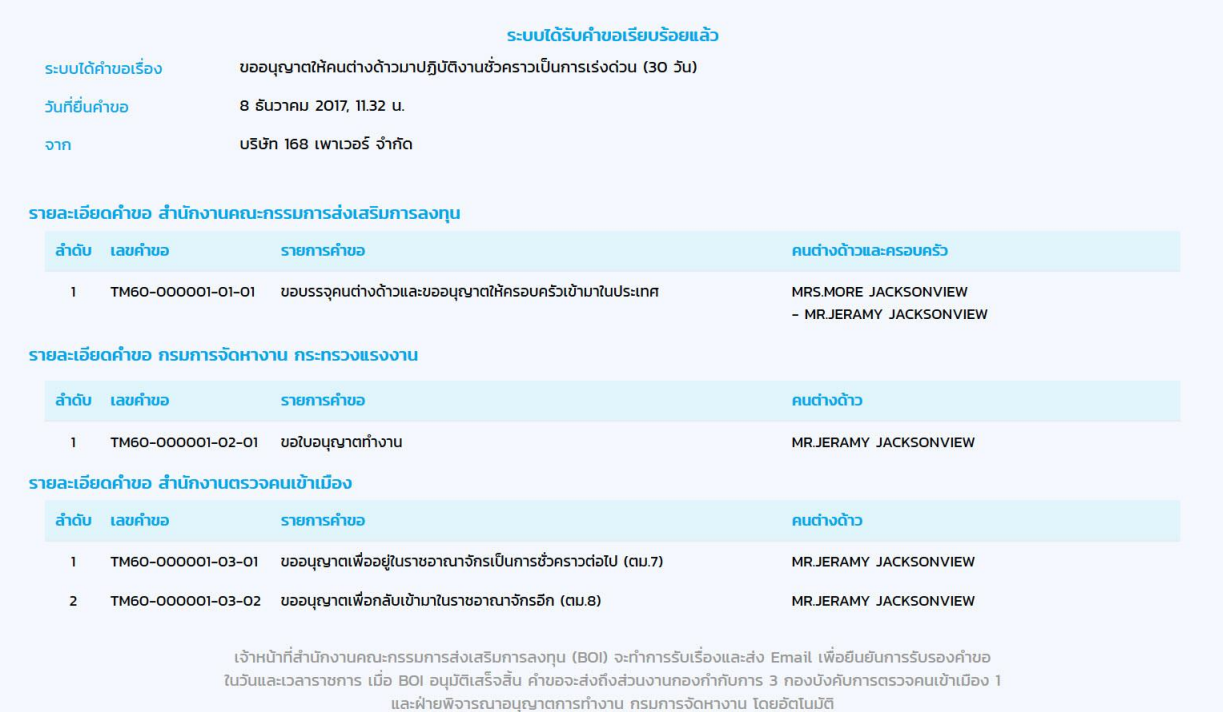

ท่านสามารถติดตามคำร้องได้ที่เมนู "สถานะคำขอ"

<span id="page-23-0"></span>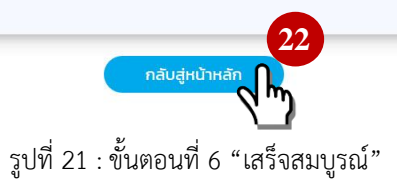

#### <span id="page-24-0"></span>**2. การนัดหมายออนไลน์**

- 2.1 แบบที่ 1 : ยื่นคำขอผ่านศูนย์บริการวีซ่าและใบอนุญาตทำงานกรุงเทพ
	- 2.1.1 เข้าสู่เมนู "สถานะคำขอ"
	- 2.1.2 เลือกหัวข้อ "นัดหมาย"
	- 2.1.3 เลือกคำขอ "ขออนุญาตให้คนต่างด้าวมาปฏิบัติงานชั่วคราวเป็นการเร่งด่วน (30 วัน)"
	- 2.1.4 เลือกสถานที่รับบริการ ที่ต้องการนัดหมายคนต่างด้าว
	- 2.1.5 เลือก "ชื่อ สกุล" คนต่างด้าวที่ต้องการนัดหมาย
	- 2.1.6 เลือกปุ่ม "นัดหมาย"

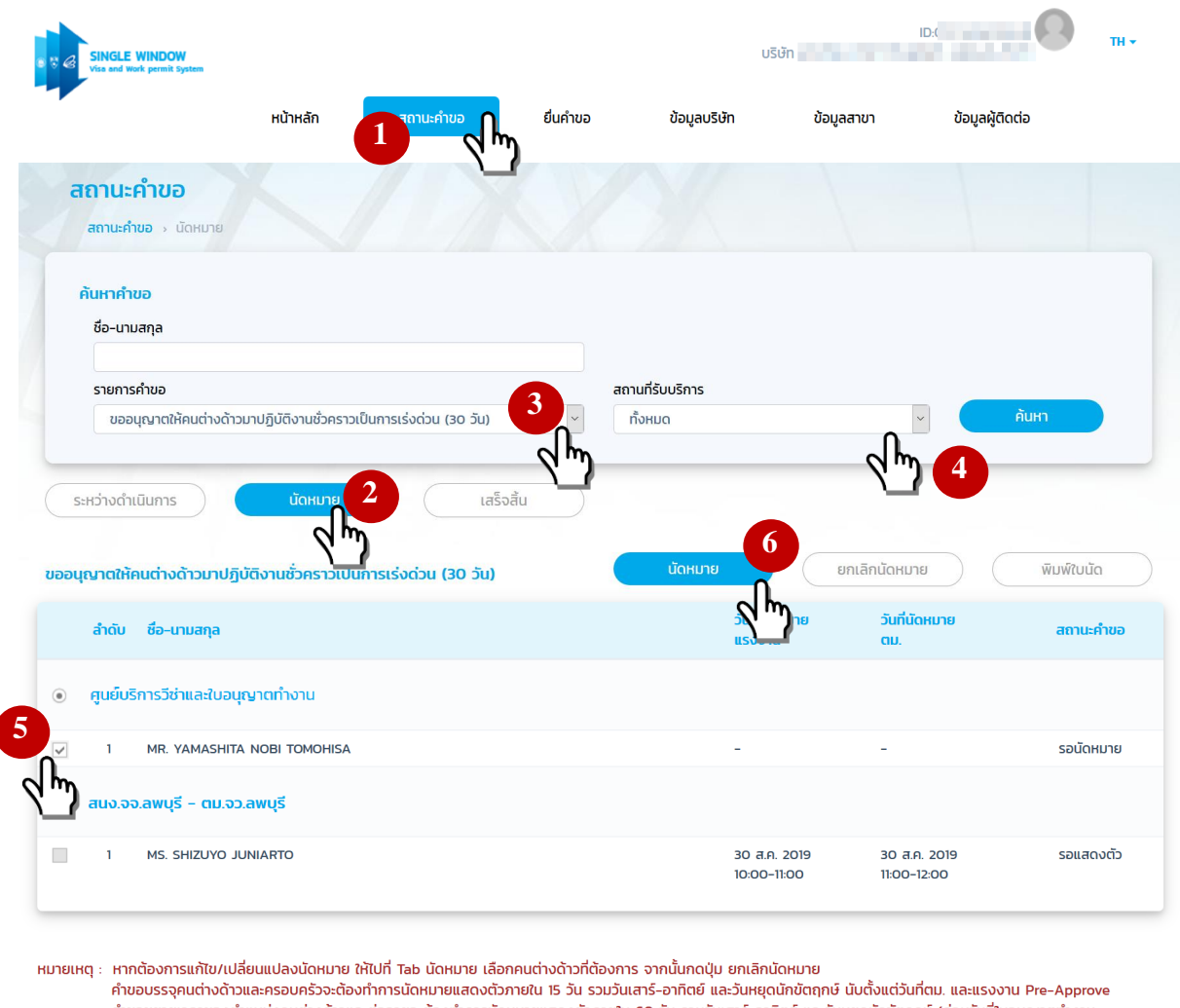

และ visa หมดอายุ) นับตั้งแต่วันที่ตม. และแรงงาน Pre-Approve

้คำขออนณาตให้ครอบครัวของคนต่างด้าวเข้ามาในประเทศจะต้องทำการนัดหมายแสดงตัวภายใน 60 วัน รวมวันเสาร์-อาทิตย์ และวันหยดนักขัตถกษ์ นับตั้งแต่วันที่ตม Pre-Approve

<span id="page-24-1"></span>หมายเหตุ

รูปที่ 22 : การนัดหมาย – กรณีเลือกศูนย์บริการวีซ่าและใบอนุญาตทำงาน

- 1. การนัดหมายจะต้องผ่านการอนุญาตจากแรงงาน และตรวจคนเข้าเมืองเสมอ หากผ่านการพิจารณาเพียงหน่วยงานเดียวจะไม่สามารถ นัดหมายได้
- 2. หากไม่พบรายการนัดหมายให้ตรวจสอบคำขอที่ หัวข้อระหว่างดำเนินการ > เลือกคำขอ จากนั้นเลือกไอคอนรูปคน > ตรวจสอบ สถานะคำขอแรงงาน และตม. จะต้องเป็นรอนัดหมายทั้ง 2 หน่วยงาน

### 2.1.7 เลือก "วันเวลา" ที่คนต่างด้าวสามารถมาแสดงตัวได้

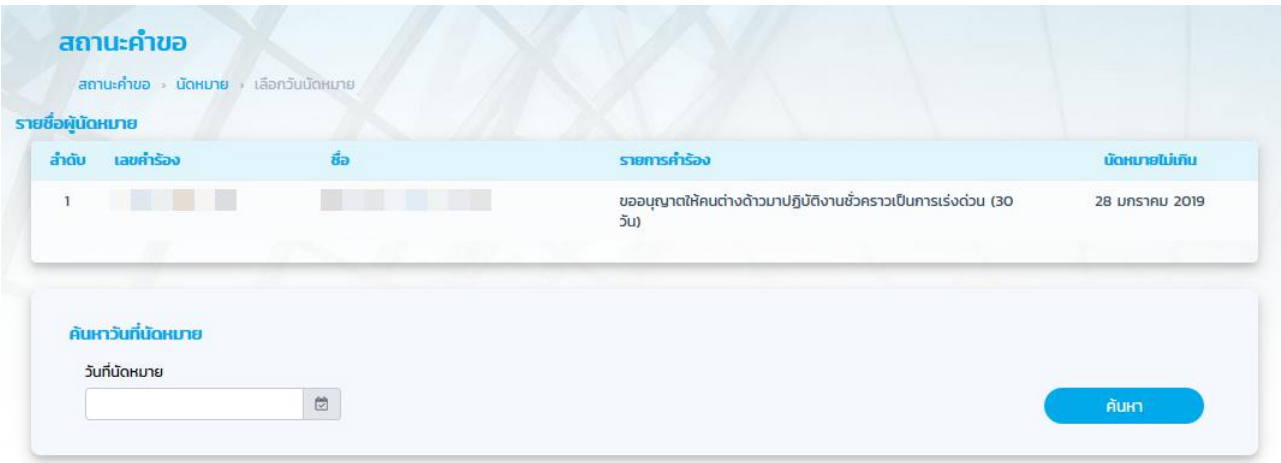

#### เลือกรอบนัดหมาย

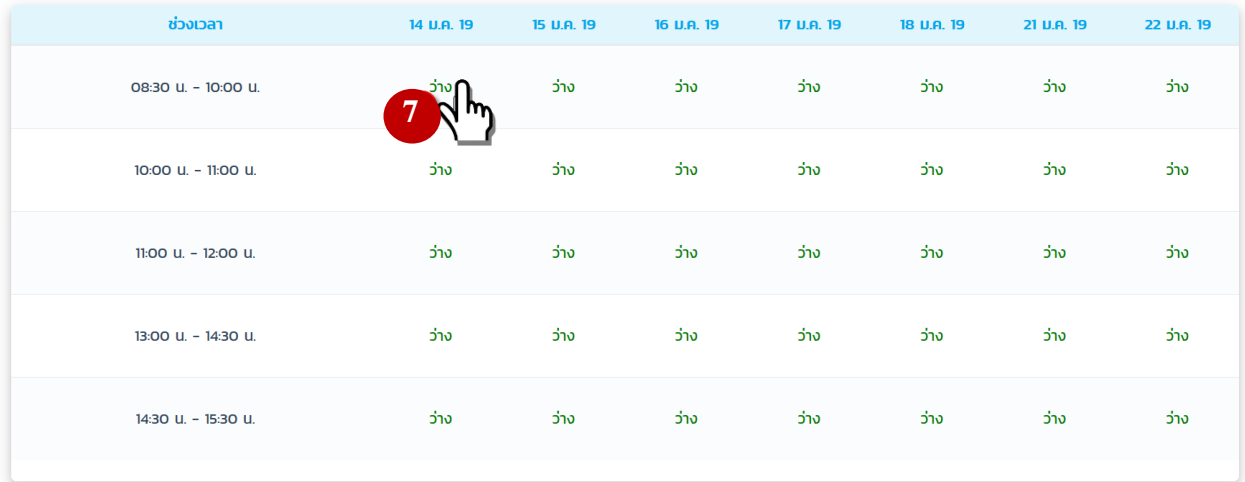

หมายเหตุ : หากต้องการแก้ไข/เปลี่ยนแปลงนัดหมาย ให้ไปที่ Tab นัดหมาย เลือกคนต่างด้าวที่ต้องการ จากนั้นกดปุ่ม ยกเลิกนัดหมาย .<br>คำขอบรรจุคนต่างด้าวและครอบครัวจะต้องทำการนัดหมายแสดงตัวภายใน 15 วัน รวมวันเสาร์-อาทิตย์ และวันหยุดนักขัตถุกษ์ นับตั้งแต่วันที่ตม. และแรงงาน Pre-Approve .<br>คำขอขยายเวลาของตำแหน่งคนต่างด้าวและต่ออายุจะต้องทำการนัดหมายแสดงตัวภายใน 60 วัน รวมวันเสาร์-อาทิตย์ และวันหยดนักขัตฤกษ์ (ก่อนวันที่ใบอนุญาตทำงาน ้<br>และ visa หมดอายุ) นับตั้งแต่วันที่ตม. และแรงงาน Pre-Approve ้คำขออนุญาตให้ครอบครัวของคนต่างด้าวเข้ามาในประเทศจะต้องทำการนัดหมายแสดงตัวภายใน 60 วัน รวมวันเสาร์-อาทิตย์ และวันหยุดนักขัตถุกษ์ นับตั้งแต่วันที่ตม. Pre-Approve

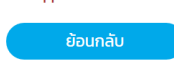

รูปที่ 23 : การนัดหมาย (เลือกรอบนัดหมาย) - กรณีเลือกศูนย์บริการวีซ่าและใบอนุญาตทำงาน

<span id="page-25-0"></span>หมายเหตุ

1) คำขอบรรจุคนต่างด้าวและครอบครัวจะต้องทำการนัดหมายภายใน 15 วัน หลังจากที่เจ้าหน้าที่กรมการจัดหางาน Pre-Approved คำขอ

- 2.2 แบบที่ 2 : ยื่นคำขอผ่านจังหวัดที่เปิดให้บริการผ่านระบบ Single Window
	- 2.2.1 เข้าสู่เมนู "สถานะคำขอ"
	- 2.2.2 เลือกหัวข้อ "นัดหมาย"
	- 2.2.3 เลือกคำขอ "ขออนุญาตให้คนต่างด้าวมาปฏิบัติงานชั่วคราวเป็นการเร่งด่วน (30 วัน)"
	- 2.2.4 เลือกสถานที่รับบริการ ที่ต้องการนัดหมาย
	- 2.2.5 เลือก "ชื่อ สกุล" คนต่างด้าวที่ต้องการนัดหมาย
	- 2.2.6 เลือกปุ่ม "นัดหมาย"

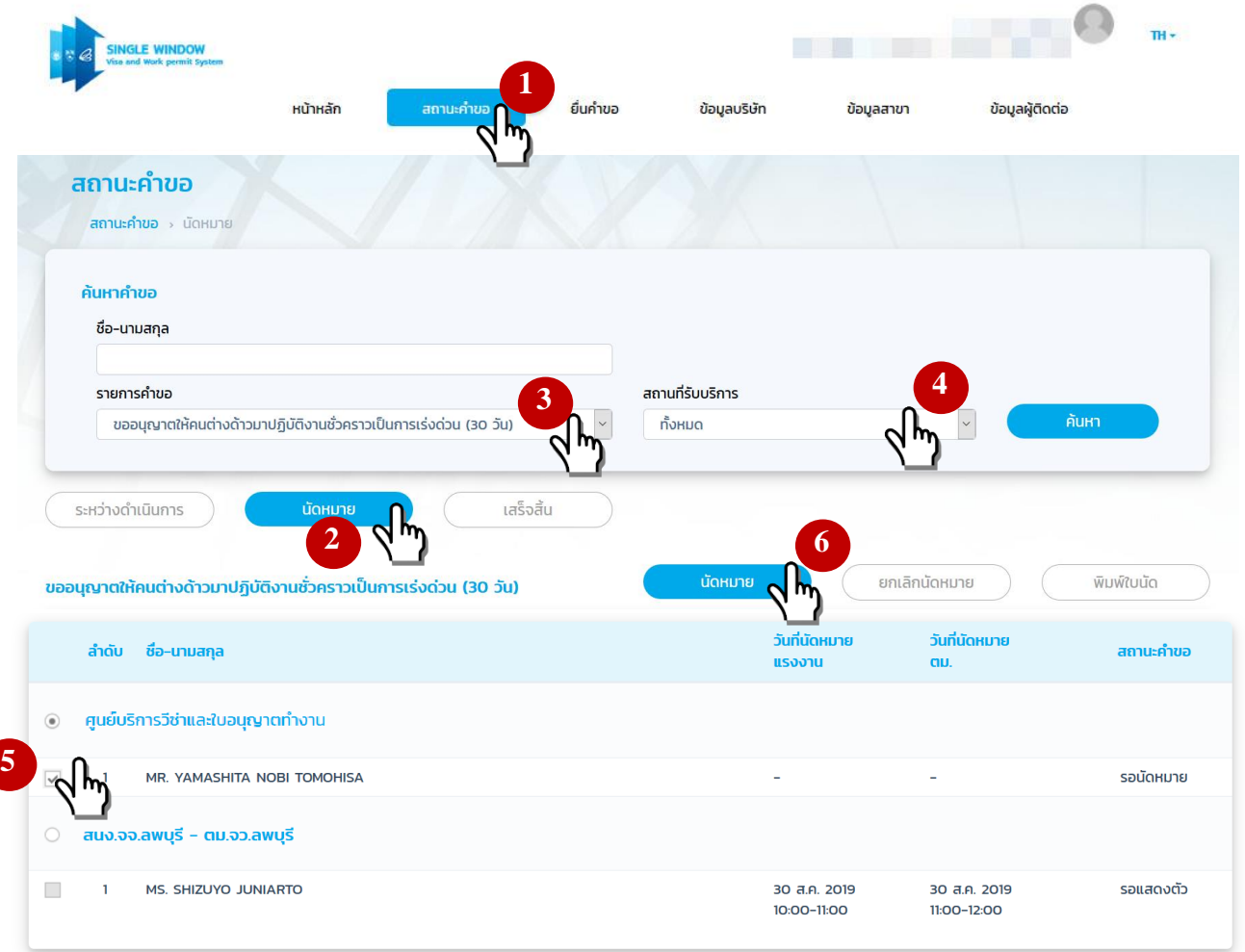

หมายเหตุ : หากต้องการแก้ไข/เปลี่ยนแปลงนัดหมาย ให้ไปที่ Tab นัดหมาย เลือกคนต่างด้าวที่ต้องการ จากนั้นกดปุ่ม ยกเลิกนัดหมาย

คำขอบรรจุคนต่างด้าวและครอบครัวจะต้องทำการนัดหมายแสดงตัวภายใน 15 วัน รวมวันเสาร์-อาทิตย์ และวันหยุดนักขัตฤกษ์ นับตั้งแต่วันที่ตม. และแรงงาน Pre-Approve ้คำขอขยายเวลาของตำแหน่งคนต่างด้าวและต่ออายุจะต้องทำการนัดหมายแสดงตัวภายใน 60 วัน รวมวันเสาร์-อาทิตย์ และวันหยุดนักขัตฤกษ์ (ก่อนวันที่ใบอนุญาตทำงาน และ visa หมดอาย) นับตั้งแต่วันที่ตม. และแรงงาน Pre-Approve

<span id="page-26-0"></span>– คำขออนุญาตให้ครอบครัวของคนต่างด้าวเข้ามาในประเทศจะต้องทำการนัดหมายแสดงตัวภายใน 60 วัน รวมวันเสาร์–อาทิตย์ และวันหยุดนักขัตถุกษ์ นับตั้งแต่วันที่ตม. Pre-Approve

รูปที่ 24 : การนัดหมาย - กรณีเลือกจังหวัดที่เปิดให้บริการผ่านระบบ Single Window

## หมายเหตุ

- 1) การนัดหมายจะต้องผ่านการอนุญาตจากแรงงาน และตรวจคนเข้าเมืองเสมอ หากผ่านการพิจารณาเพียงหน่วยงานเดียวจะไม่ สามารถนัดหมายได้
- 2) หากไม่พบรายการนัดหมายให้ตรวจสอบคำขอที่ หัวข้อระหว่างดำเนินการ > เลือกคำขอ จากนั้นเลือกไอคอนรูปคน > ตรวจสอบ สถานะคำขอแรงงาน และตม. จะต้องเป็นรอนัดหมายทั้ง 2 หน่วยงาน

### 2.2.7 เลือก "วันเวลา" ที่คนต่างด้าวสามารถมาแสดงตัวได้

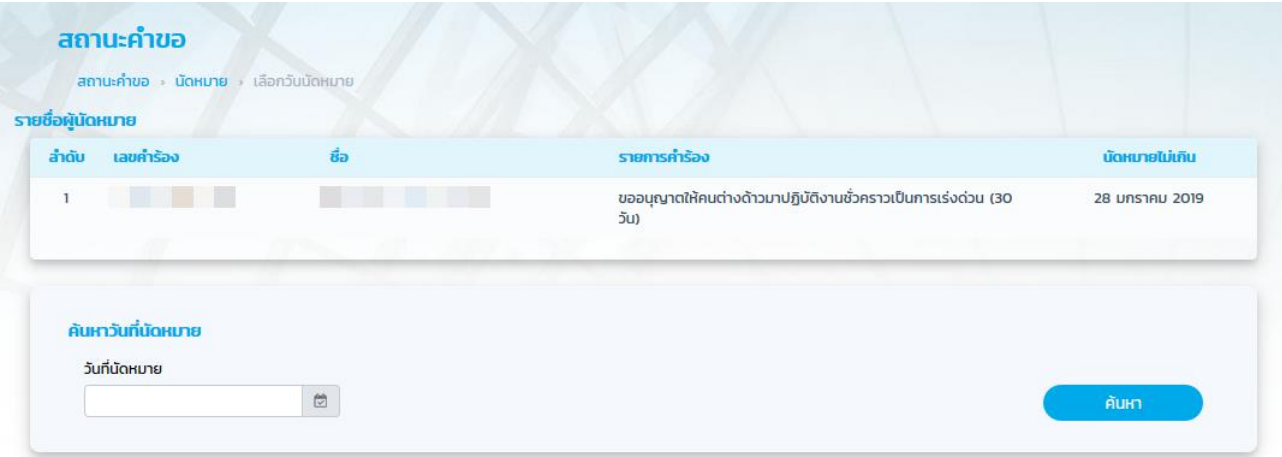

#### ี ขั้นตอนที่ 1 เลือกรอบนัดหมาย สำหรับกรมการจัดหางาน

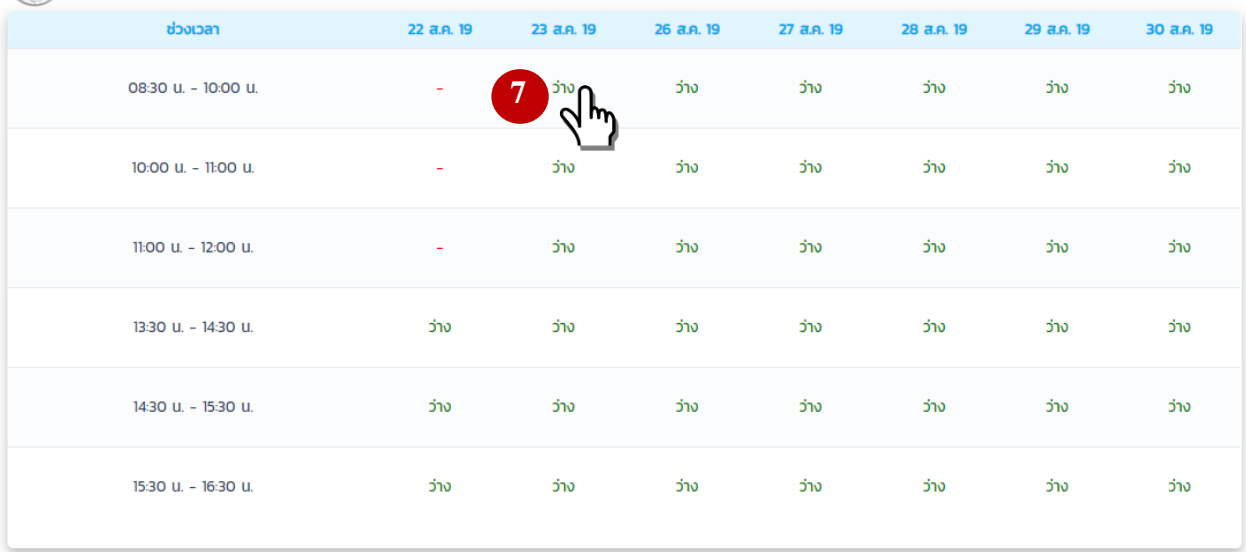

หมายเหตุ : การนัดหมายจะเสร็จสมบูรณ์เมื่อนัดหมาย ทั้ง 2 หน่วยงาน (กรมการจัดหางาน และสำนักงานตรวจคนเข้าเมือง) หากต้องการแก้ไข/เปลี่ยนแปลงนัดหมาย ให้ไปที่ Tab นัดหมาย เลือกคนต่างด้าวที่ต้องการ จากนั้นกดปุ่ม ยกเลิกนัดหมาย

<span id="page-27-0"></span>ย้อนกลับ

รูปที่ 25 : เลือกรอบนัดหมาย สำหรับกรมการจัดหางาน

 $\mathbb{R}$ 

## 2.2.8 เลือก "วันเวลา" ที่คนต่างด้าวสามารถมาแสดงตัวได้

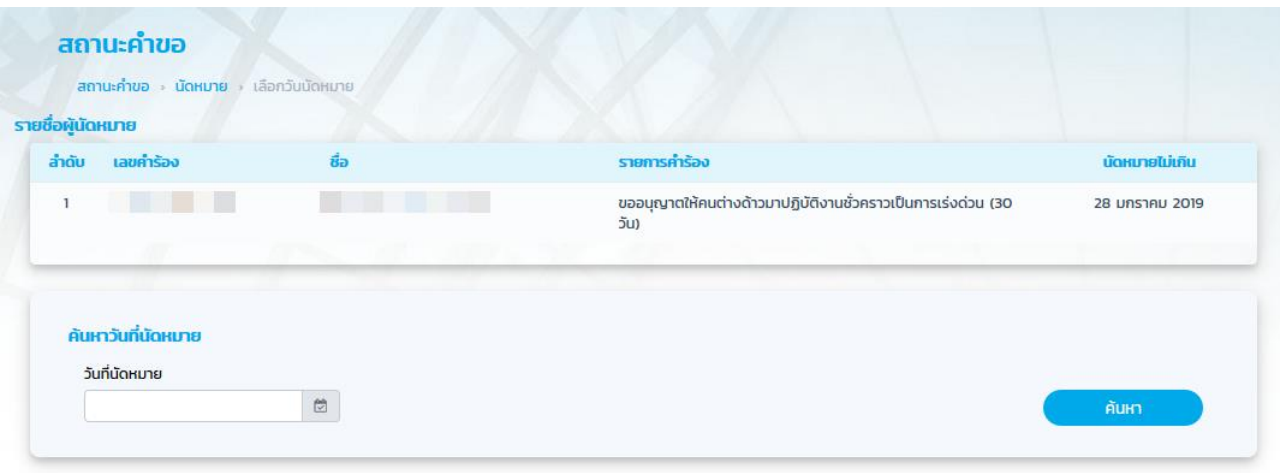

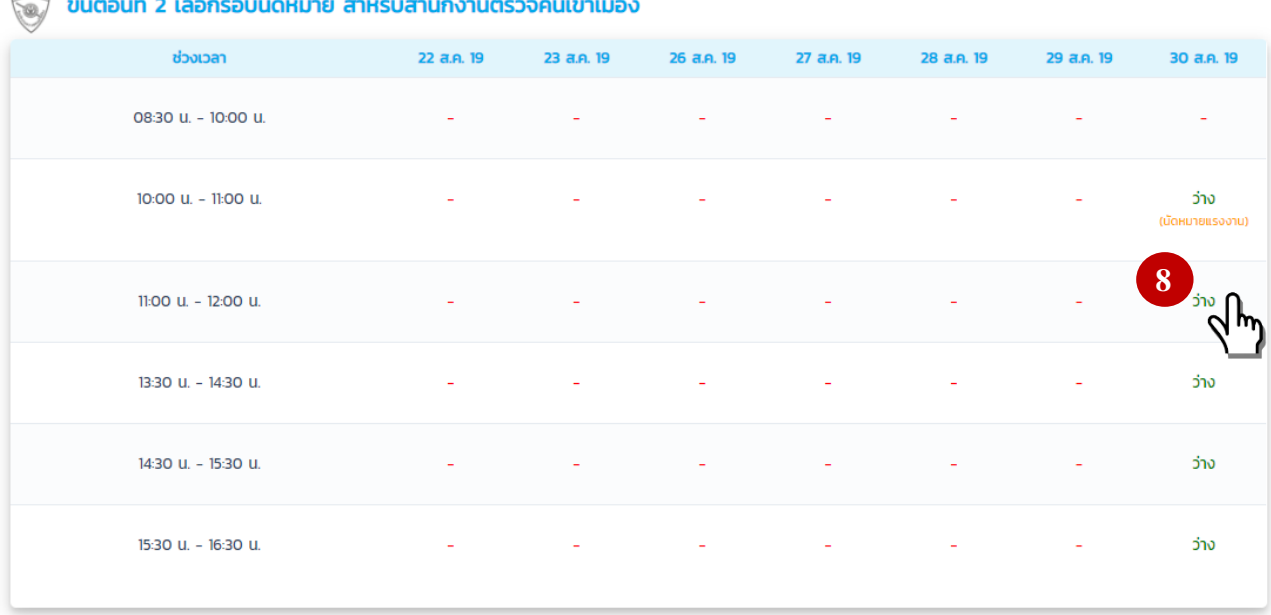

หมายเหตุ : การนัดหมายจะเสร็จสมบูรณ์เมื่อนัดหมาย ทั้ง 2 หน่วยงาน (กรมการจัดหางาน และสำนักงานตรวจคนเข้าเมือง) หากต้องการแก้ไข/เปลี่ยนแปลงนัดหมาย ให้ไปที่ Tab นัดหมาย เลือกคนต่างด้าวที่ต้องการ จากนั้นกดปุ่ม ยกเลิกนัดหมาย

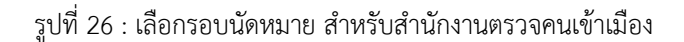

### หมายเหตุ

<span id="page-28-0"></span>ย้อนกลับ

1) คำขอบรรจุคนต่างด้าวและครอบครัวจะต้องทำการนัดหมายภายใน 15 วัน หลังจากที่เจ้าหน้าที่กรมการจัดหางาน Pre-Approved คำขอ

### **Troubleshooting**

สำหรับการใช้งานเมื่อผู้ใช้พบปัญหาสามารถตรวจสอบสาเหตุของปัญหาและวิธีการแก้ไขปัญหาดังกล่าวได้จากในหัวข้อ ดังต่อไปนี้

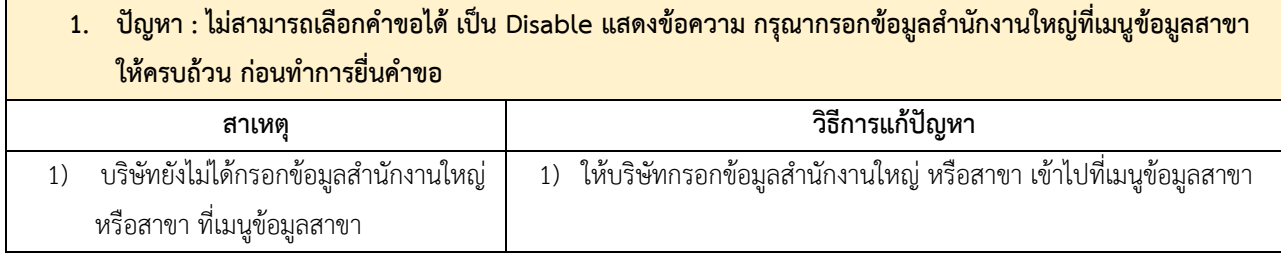

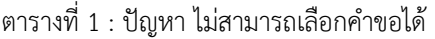

<span id="page-29-0"></span>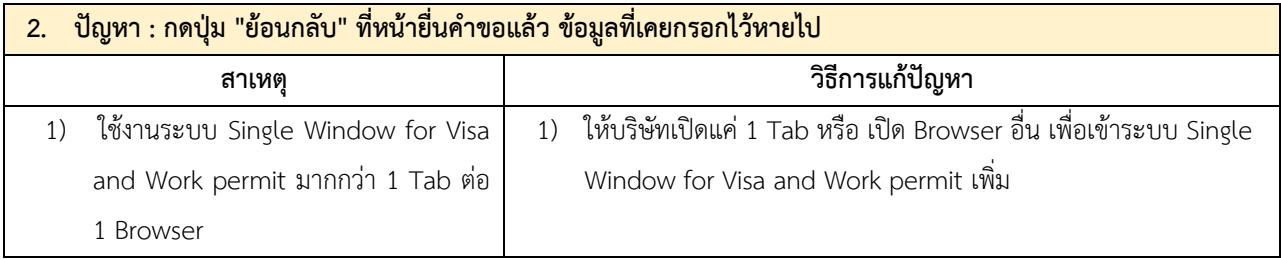

ตารางที่ 2 : ปัญหา กดปุ่ม "ย้อนกลับ" ที่หน้ายื่นคำขอแล้ว ข้อมูลที่เคยกรอกไว้หายไป

<span id="page-29-1"></span>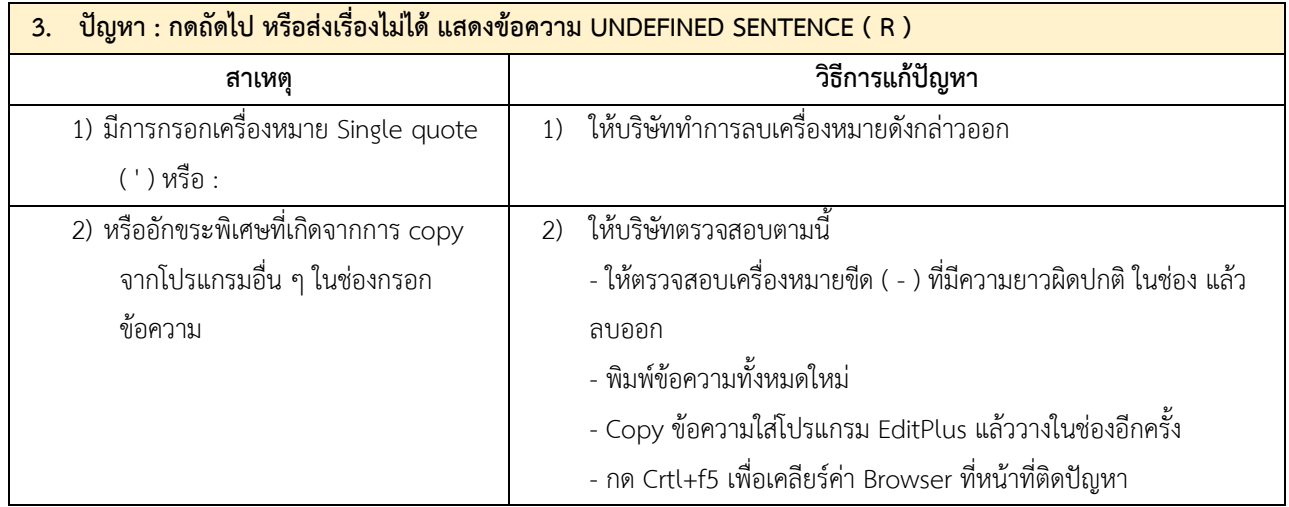

<span id="page-29-2"></span>ตารางที่ 3 : ปัญหา กดถัดไป หรือส่งเรื่องไม่ได้ แสดงข้อความ UNDEFINED SENTENCE ( R )

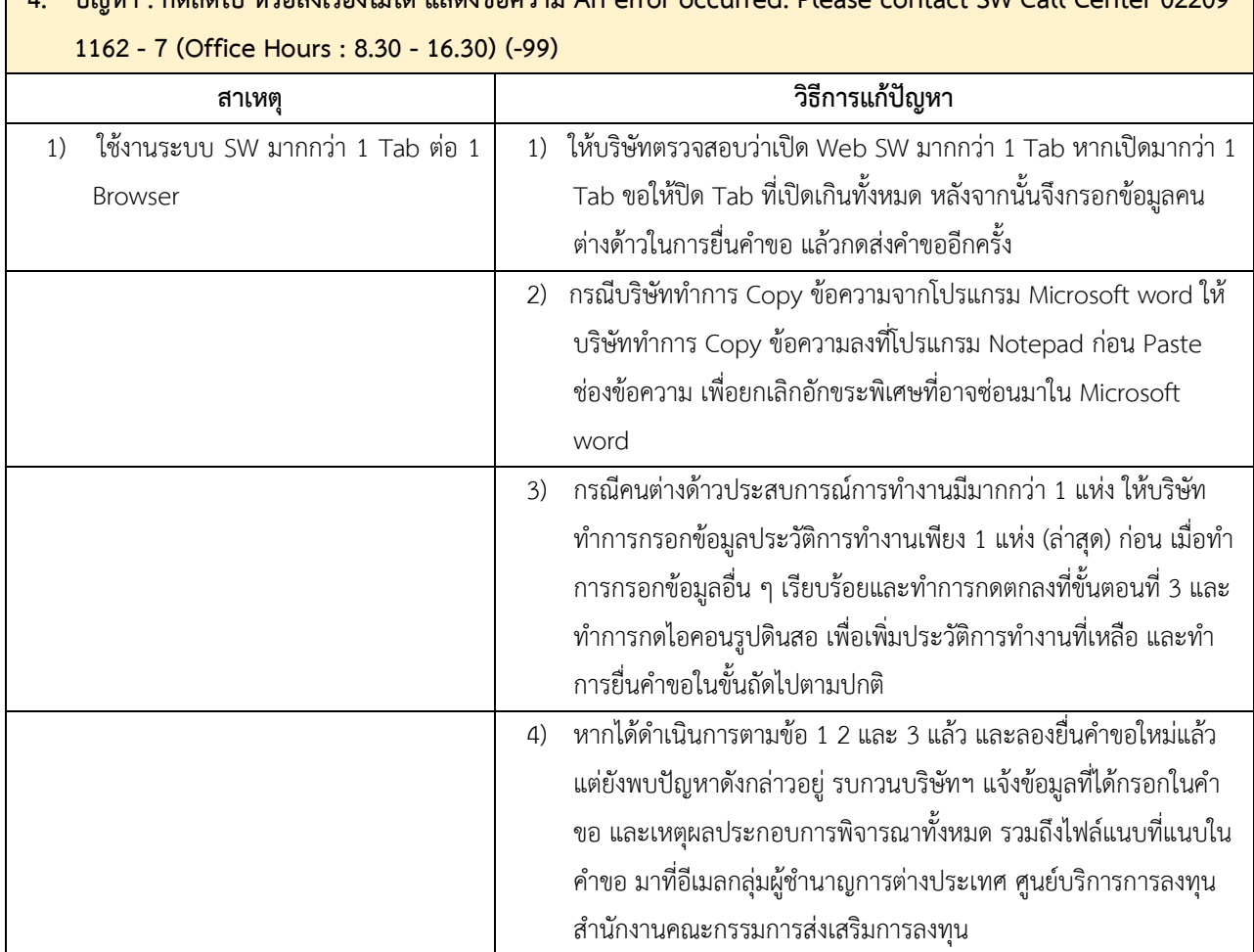

**4. ปัญหา : กดถัดไป หรือส่งเรื่องไม่ได้แสดงข้อความ An error occurred. Please contact SW Call Center 02209**

ตารางที่4 : ปัญหา กดถัดไป หรือส่งเรื่องไม่ได้

<span id="page-30-1"></span><span id="page-30-0"></span>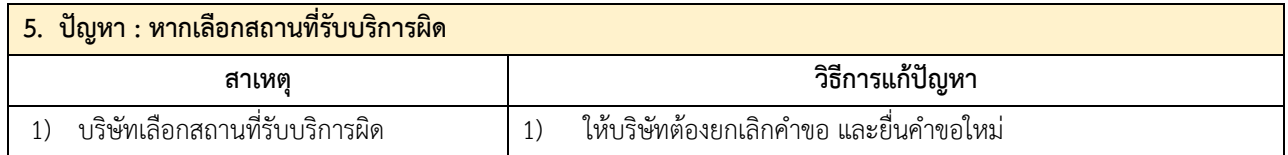

ตารางที่ 5 : ปัญหา หากเลือกสถานที่รับบริการผิด

### **END OF DOCUMENT**